### Enhanced Direct Enrollment (EDE) via the Retail Shopping Cart August 2021

### **Contents**

#### **page Section**

- 3 Enhanced Direct Enrollment Overview
- 11 Application Walkthrough
- 40 Barriers to Enrollment
- 45 Producer Attachment and Assignment

# Enhanced Direct Enrollment Overview

Background Main Features Phased Approach

# **Background**

### **What is EDE?**

- Enhanced Direct Enrollment (EDE) via our Retail Shopping Cart is a way for consumers to enroll, end -to -end, in our Marketplace plans.
- CMS partners with entities like ours and allows consumers to apply for and enroll in a Marketplace plan directly through our site without being redirected to healthcare.gov. For [more on how CMS grants EDE to insurers, visit](https://www.cms.gov/CCIIO/Programs-and-Initiatives/Health-Insurance-Marketplaces/EDE-ApprovedPartners) <u>here</u>.
- EDE eliminates the need for a consumer shopping for an on -exchange plan to leave our site to fill out an eligibility application on healthcare.gov.

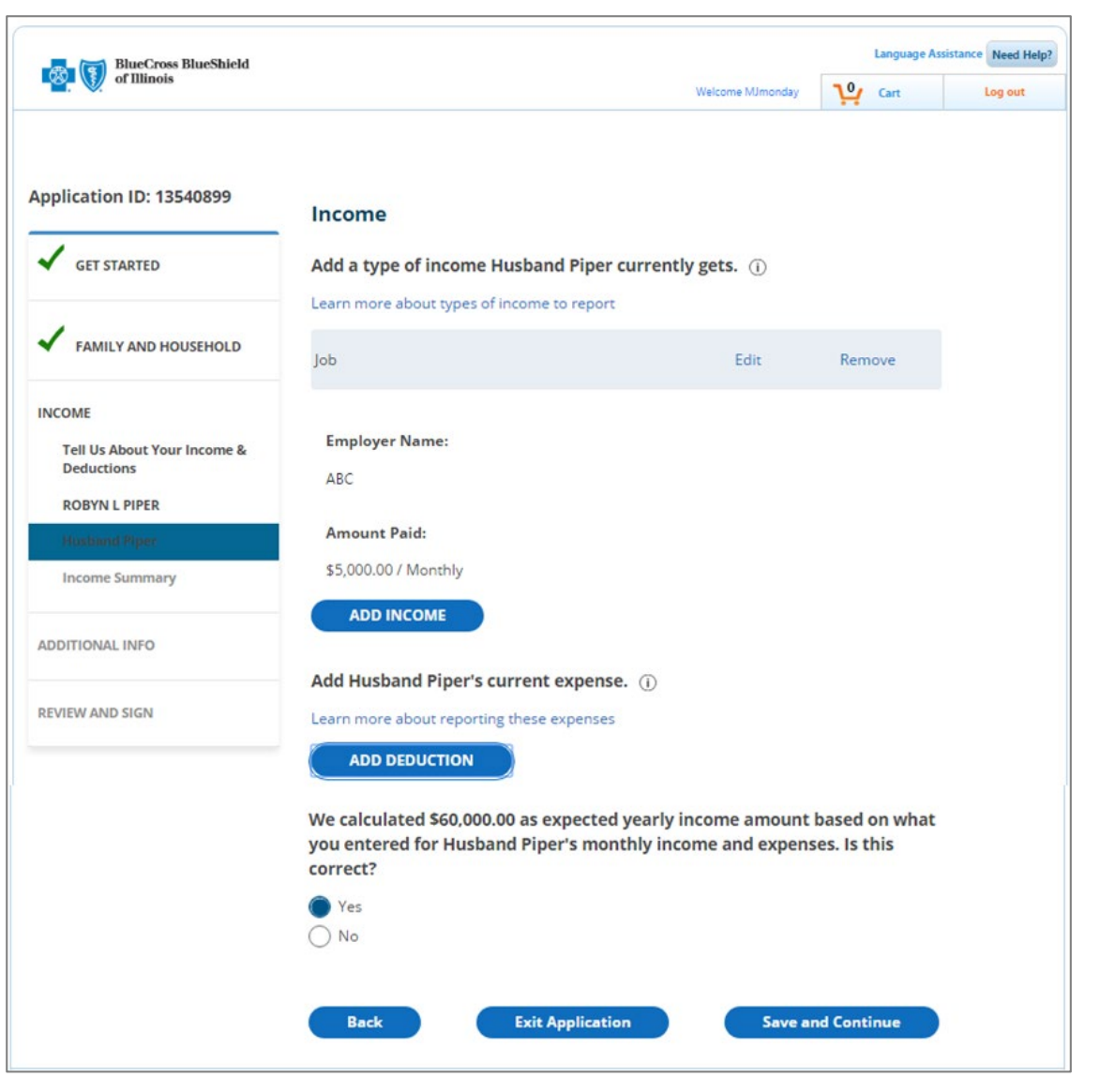

## **Background**

#### **What is EDE?**

- If Producers have helped a consumer on healthcare.gov, EDE on the Retail Shopping Cart asks the same questions and follows the same steps.
- Through the Retail Shopping Cart, consumers applying for Marketplace plans can now complete the following on our site:
	- **Indentification proofing**
	- Apply for eligibility and receive and view eligibility results
	- View notices and tax forms
	- **Terminate/cancel their active medical and dental plans**
	- Opt-out of automatic renewals for next year's coverage
	- **Revoke and remove existing eligibility applications**
	- See the list of documents they must upload to resolve an outstanding Data Matching Issue (DMI)
	- See the list of documents they must upload to resolve an outstanding SEP Verification Issue (SVI item)

## **Background**

#### **EDE Supports the following:**

- Excludes off-exchange plans from displaying on the Plan Selection page
- Supports non-SEP Change in Circumstance (CIC) enrollments
- Excludes SEP enrollments that require upload of documents to verify SEP from making a binder payment
- Sends an email notice after successful enrollment when the consumer has one or more outstanding DMIs

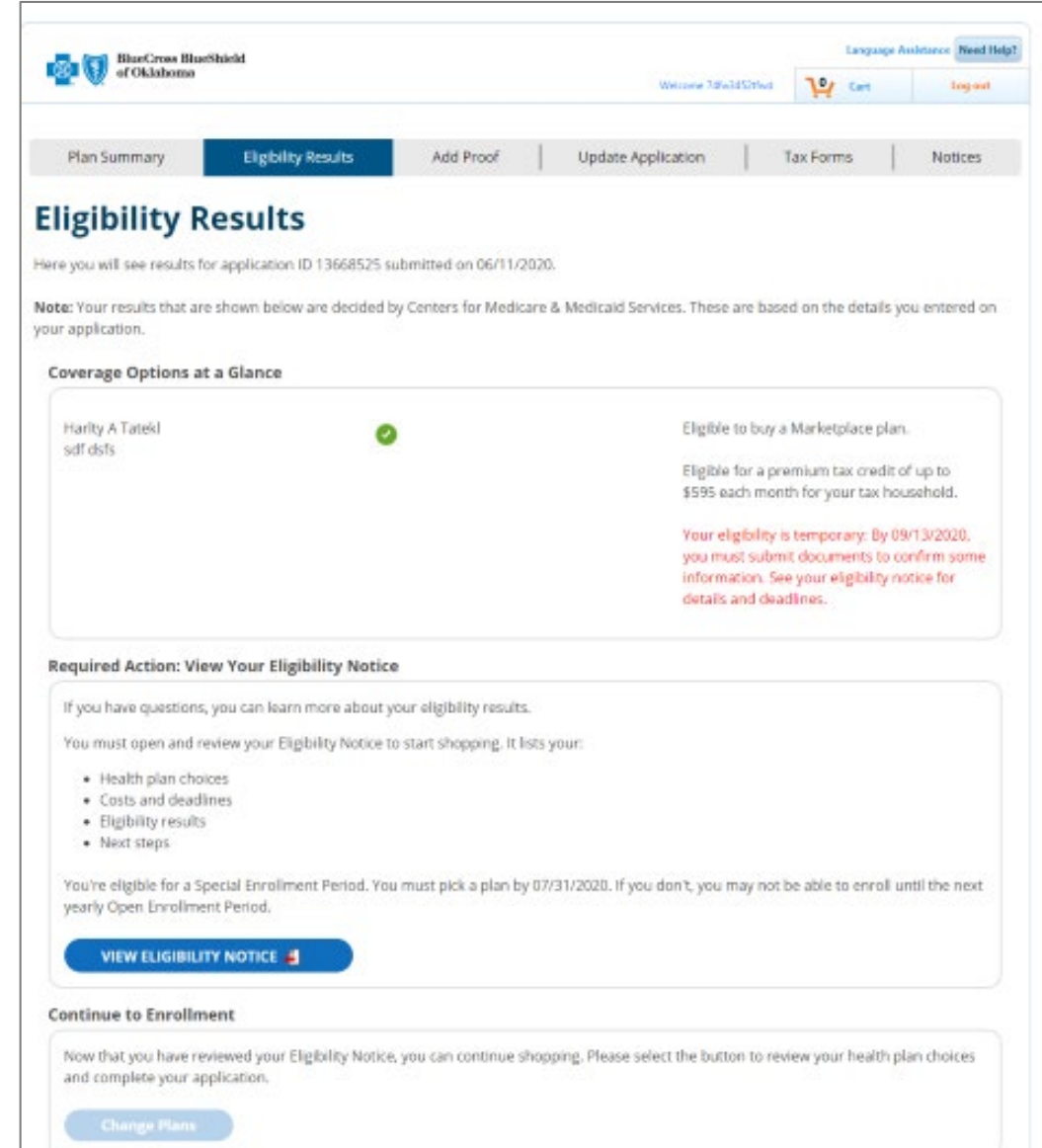

### **Main Features**

#### **Identity Proofing**

- First-time on-exchange shoppers to the Retail Shopping Cart application must create a Retail Shopping Cart account.
- Users must have their identity verified by CMS's vendor, Experian.
- Once verified, the consumer does not need to verify their identity again.

#### **Application Initiation**

- After the identity has been verified, the EDE system will retrieve any existing applications for the consumer and display them on the EDE application initiation page.
- This allows a consumer to start a new eligibility application for a selected coverage year.

#### **Enrollment Groups**

- Enrollment Group functionality allows an on-exchange consumer to split their household members eligible for a QHP into multiple enrollment groups when they want to enroll them in different plans.
- Consumers can make changes to the groups and later make plan selections and payments based on the groups.

### **Main Features**

#### **Authorization, Consent and Attestation**

- The applicant must consent to allow us to monitor, record, or audit the applicant's usage of our site.
- In addition, consumers must give us permission to access their application data after clicking the "Start new Application" button or clicking on one of the existing applications listed on the Application Initiation page.

#### **Learn More tooltips**

- CMS requires the Learn More tooltips are displayed to the shopper
- These tooltips will provide extra help and answers to common questions for the EDE shopper

#### **Screening questions**

• The screen questions ensures the user can use Phase 1 EDE. If a screening questions results in the consumer being excluded from Phase 1 EDE, a modal displays explaining they must go to the heathcare.gov to enroll.

## **Phased Approach**

#### **EDE Phases**

- There are 3 EDE phases. We are implementing Phase 1.
- Phase 1 supports some, but not all enrollment scenarios and situations. Some consumers may be directed to enroll via healthcare.gov if they fall into enrollment scenarios not supported by Phase 1.
- When that occurs, consumers will see messaging directing them to visit healthcare.gov to enroll.
- We're planning to implement Phases 2 and 3 in a future year.

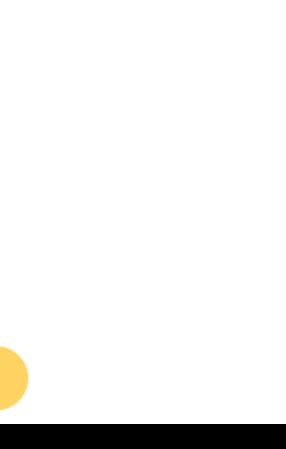

## **Phased Approach**

#### **EDE Phase 1 – Now Available EDE Phase 2 EDE Phase 3**

With the implementation of phase 1, we can support the following Marketplace enrollment scenarios (as of August 24, 2021):

- Single consumers who filed a federal tax return for the coverage year
- Single consumers with no dependents who can provide a home address in the state in which they are applying for coverage
- Married consumers where the household files a joint tax return for the coverage year, and neither spouse can be claimed as dependents on another person's tax return
- Consumers with household members who all live at the same address in the state for which they are applying for coverage
- Dependents who live with the parent(s) who claims them on the tax return
- Dependents who are: (1) under 25, (2) not married, and (3) children of the household contact (i.e., not stepchildren or grandchildren)
- Children 18 or younger who live with the application filer and who will be claimed on their tax return for the coverage year
- Household members who aren't full-time students ages 18-22
- Household members who aren't pregnant
- Applicants who are U.S. Citizens or U.S. nationals
- Applicants who provide Social Security numbers (SSNs) and apply for coverage using the same name as the one on their SSN card
- Applicants who aren't incarcerated (detained or jailed)
- Applicants who aren't American Indian/Alaska Native
- Applicants weren't in foster care at 18 and are currently 25 and younger

When this phase is implemented, we will be able to support all phase 1 enrollment scenarios, as well as the following:

- Household members who are full-time students ages 18 through 22
- Household members who are pregnant
- Applicants who are not U.S. citizens
- Applicants who are naturalized U.S. citizens
- Applicants who do not provide an SSN
- Household members with a different name than the one on their SSN card
- Incarcerated applicants
- American Indian or Alaskan Native household members
- Applicants who previously were in foster care
- Dependents who are step-children of the household contact

When this phase is implemented, we will be able to support the same enrollment scenarios as healthcare.gov.

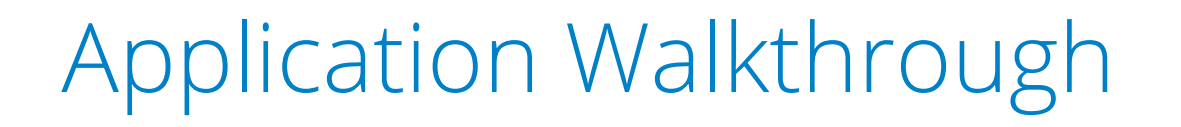

### **Overview**

- 1. The EDE Process allows consumers who qualify for Phase 1 to submit an On Exchange application without leaving our site to qualify for APTC.
- 2. At any point during the EDE process, if the consumer hits a point where they are not qualified to continue, they will be redirected to apply directly on the healthcare.gov site.
- 3. The On Exchange application process has not changed, only the location where the EDE application information is entered and submitted.
- 4. The EDE process is evolving and not everyone will qualify for Phase 1.
- 5. EDE can be used by consumers who are and who are not seeking financial assistance with the premium (APTC).
- 6. The EDE Process still results in an On Exchange enrollment and is subject to the normal On Exchange rules.

### **Enrollment Flow: New Member**

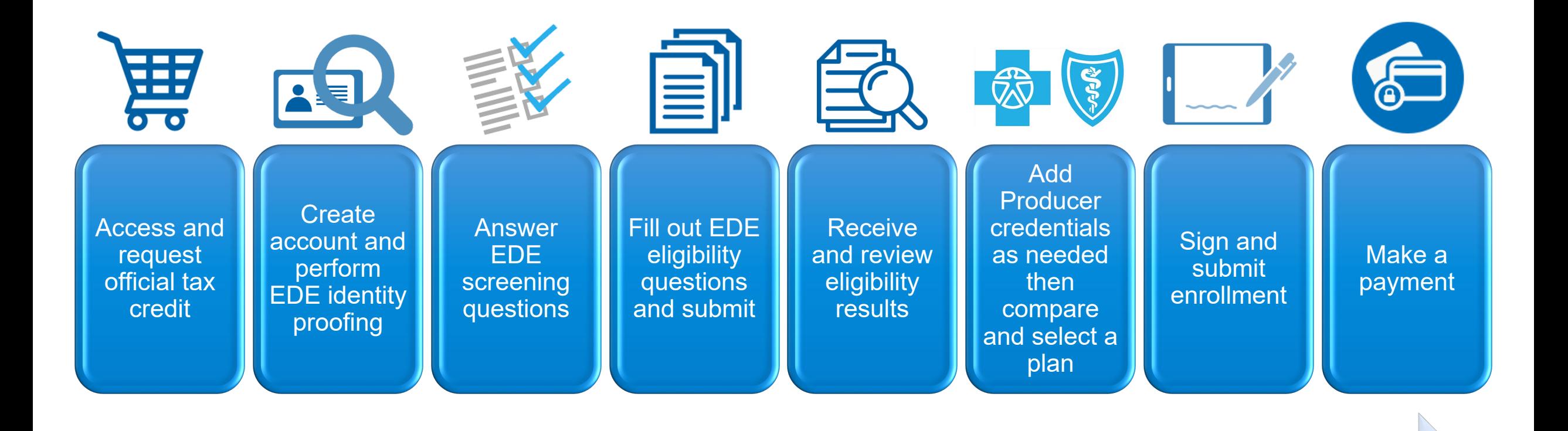

**First time Shopper for On Exchange with Financial Assistance**

- 13 -

## **Enrollment Flow: Returning Member**

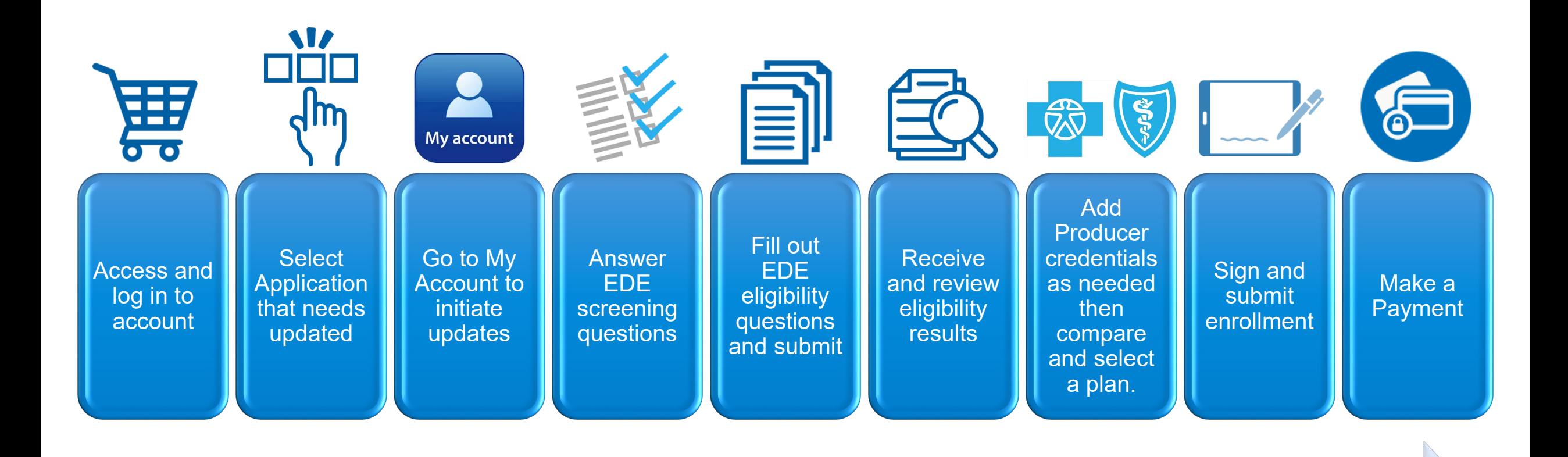

**Returning Shopper for a Change in Circumstance Update**

## **Account Creation and Login**

- The application requires a consumer to create a Retail Shopping Cart account (if they don't already have one) and login into their account before proceeding to create a new Eligibility Application or access an existing Eligibility Application.
- A confirmation email is sent to the EDE Consumer after creating a new Retail Shopping Cart Account. The consumer must respond to the email in order to activate the new Retail Shopping Cart Account.
- If a user enters their account login information that was created for a different state than the state they are logging into, the Retail Shopping Cart login processing automatically flips the user to the appropriate Retail Shopping Cart State site.

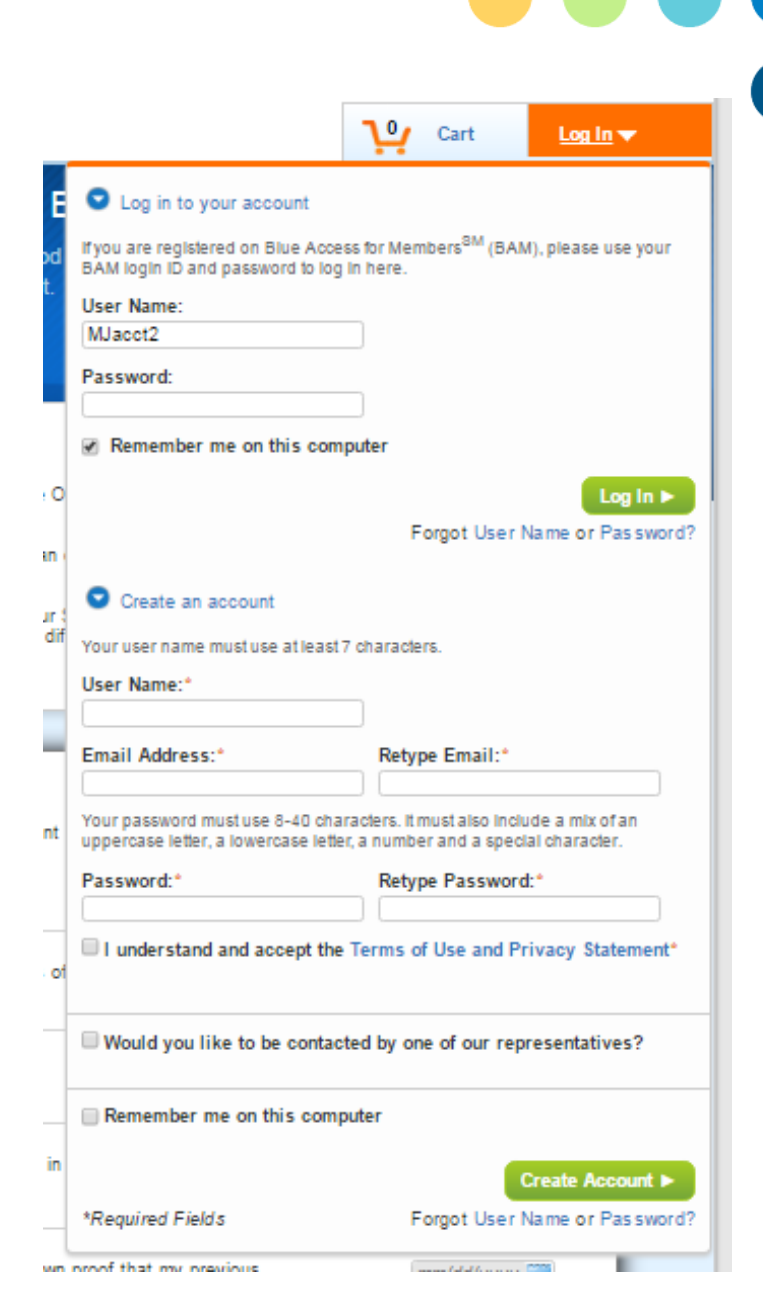

# **Starting Eligibility**

After logging in, a consumer that has *not* yet created an eligibility application on the site will be able to create an *Eligibility Application* by:

1. Clicking the "Get Official Tax Credit" button when the Premium Tax Credits modal is displayed will take the consumer to the On - Exchange Send -Off page. **Note**: Clicking "Get Your **Estimated** Tax Credit" will take the consumer through the same steps that currently exist – these steps do not communicate with the Marketplace in any way.

#### **OR**

- 2. Clicking the "Get Your **Official** Tax Credit" link on the Quoting page when an Estimated Credit amount is displayed will take the consumer to the On -Exchange Send -Off page. **OR**
- 3. Clicking the "Get stated" button on the My account Page will take the consumer to the On -Exchange Send -Off page.

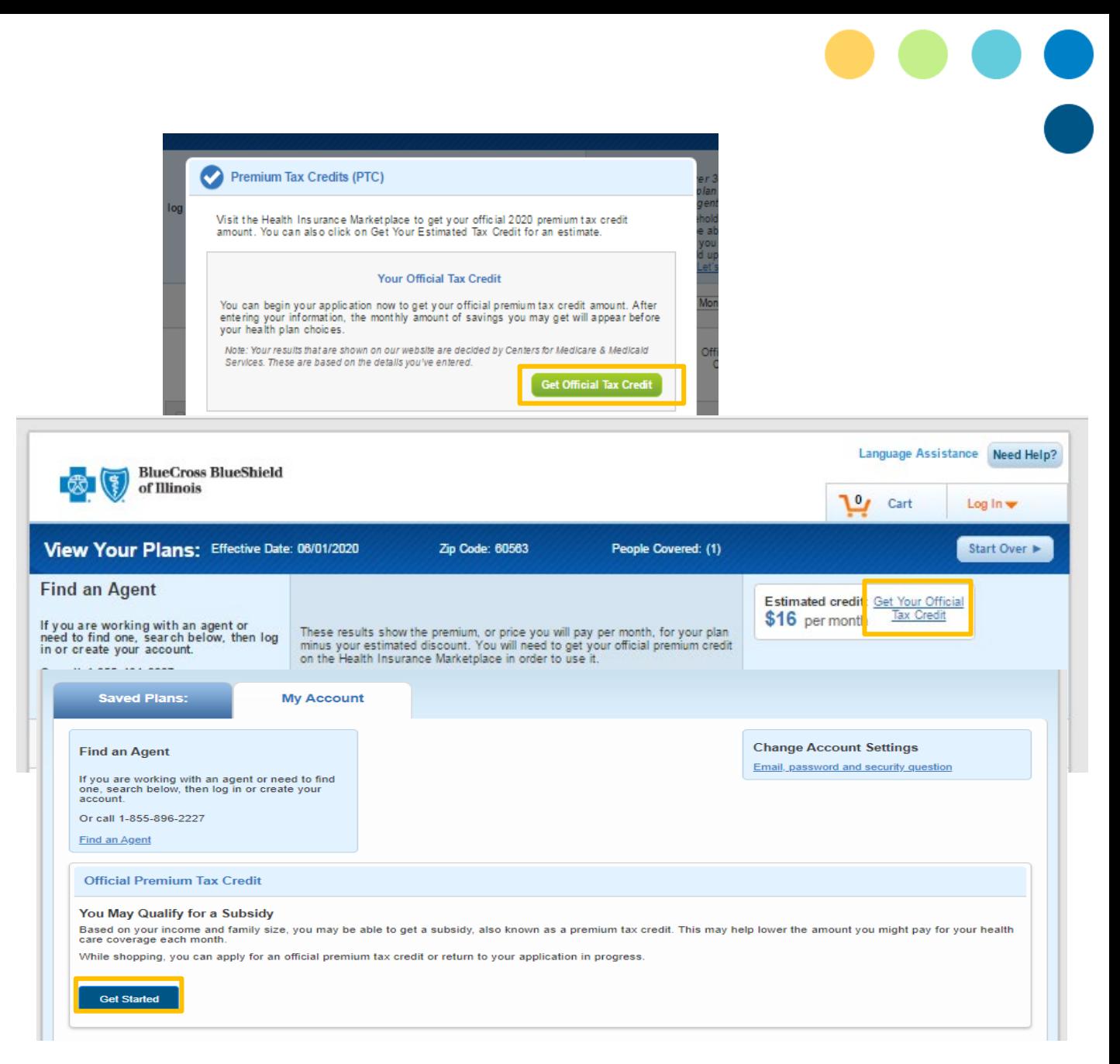

## **On -Exchange Send -Off page**

- The On-Exchange Send-Off page is displayed after the consumer is logged in and indicates:
- they want to get an Official Tax Credit or review/keep working on their application when the consumer has not completed an Eligibility Application.
- The consumer should read both options thoroughly and select the option that they are eligible for based on their situation.
	- Go to Marketplace: This option sends the consumer to the main Marketplace website, healthcare.gov.
	- Start Application: This option begins the EDE enrollment for the consumer.
- This will begin the process of identity proofing, EDE Screening and income verification to see if they can use the new EDE process.

BlueCross BlueShield

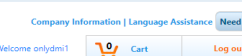

#### **Qualifying for Financial Assistance**

Here at Blue Cross Blue Shield of Texas (BCBSTX), we work with the Health Insurance Marketplace to help you get health coverage.

First, you'll learn if you and your family can get financial help. For example, our partnership lets you learn if you qualify for a subsidy, also known as a premium tax credit. This is based on your income and family size and may help you lower your monthly premium bill.

#### Learn more about the Health Insurance Marketplace

#### See if You Can Get Financial Help

Please review the options below and follow the path that best describes you and your family, if you are described in Option1, you will need to select the Marketplace button to leave our website and visit their website to shop for your health plan

#### **Option 1**

If any of these describe you, you'll need to buy your health plan on the Health Insurance Marketplace website.

#### In my household, someone is

- . A full-time student and age 18-22
- · Pregnant
- · A non-US citizen . A naturalized or derived US citizen (born outside of the US)
- A stepchild or grandchild
- · American Indian or Alaska Native
- . Not willing to enter a Social Security Number
- . Showing a different name on a Social Security card • Offered health care coverage through a job, someone else's job or COBRA
- . Living at another address or in another state
- . My dependent who is married and/or age 26 or older
- Currently in jail
- Offered Health Reimbursement Arrangement (HRA) health care coverage . Currently age 25 or younger and was in foster care at age 18

#### My annual income tax filing:

- . I'm not filing a tax return
- . I'm not filing a joint tax return, if married
- . I have a child 18 or younger living with me, but is not on my tax return . I'm claiming step-children or grandchildren on my tax return
- . I have dependents, but some aren't on my tax return
- . I have one or more dependents living with a parent that isn't on my tax return

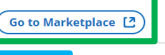

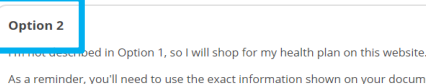

As a reminder, you'll need to use the exact information shown on your documents when you apply. Please have this information on-hand before you begin

Here are some document examples

- · US citizenship or legal residency
- · State residency · Previous year's tax return
- . Income for family members
- · Current health care coverage • Payment method

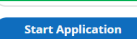

A Division of Health Care Service Corporation, a Mutual Legal Reserve Company, an Independent Licensee of the Blue Cross and Blue Shield Association Copyright 2021 Health Care Service Corporation. All Rights Reserved.

#### Legal and Privacy | Non-Discrimination Notice

"You are leaving this website/app ("site"). This new site may be offered by a vendor or an independent third party. The site may also contain non-Medicare related information. In addition, some sites may require you to agree to their terms of use and privacy policy.

retailshoppingcart 4.8.5-SNAPSHOT | VCS Revision: vcsnum | Build: 9831 | Built on: 2021-05-28 13:30:47-0500

# **Identity Proofing**

- The primary applicant on the application must be ID proofed. This should happen prior to the entity attesting that the consumer has granted the entity permission to work on his or her behalf.
- Per CMS requirements, a primary applicant will only have to be identity proofed by HCSC once, if the HCSC requires the consumer to create an account on their site and tracks that the ID proofing for the consumer occurred.
- ID proofing records will span the lifetime of a consumer's relationship with HCSC, including if the consumer leaves to work with another EDE entity and returns later.
- If HCSC receives a new consumer that has not previously been ID proofed, HCSC must ID Proof the consumer, even if the consumer has an existing application or enrollment with a different EDE entity or the FFM.

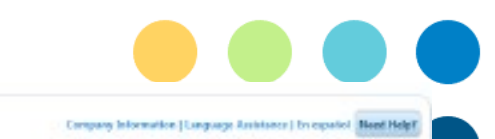

**RocCross BlueShield** 

#### Verify your identity & contact information

#### Why do I need to verify my identity?

Without this process, an unauthorized person could create an account and apply for health coverage in your name without your lonowledge. Identity verification asks questions that can only be answered by you, based on accounts and personal information in your credit report. Before you fill out an application, we verify your identity to protect your personal information.

#### Here's how it works:

- · You're asked questions based on information in your credit report.
- . You pick an answer from a list of possible choices.
- . When you answer enough questions correctly, you can continue to create an account.
- . If your identity can't be verified, you'll get a message asking you to check your information and try again. If that doesn't work, you'll be provided with a phone number to call.

#### Tell us about yourself.

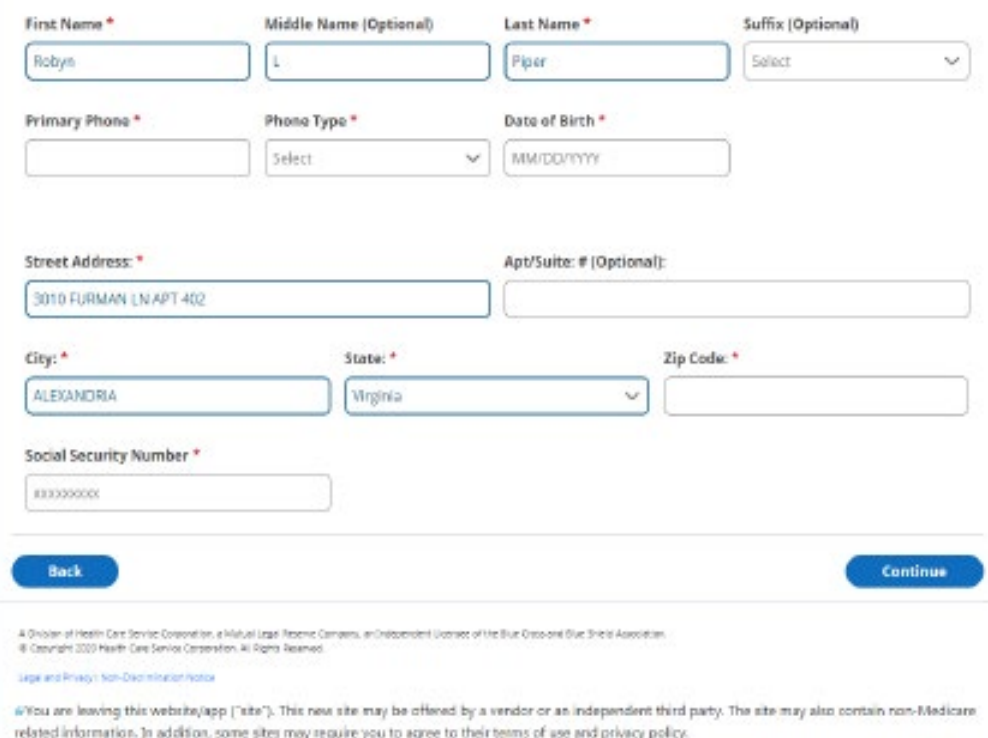

- 18 -

## **Identity Proofing**

- Experian uses the data to match the person to a person in their system and returns security questions when a match is found.
- Experian returns an error message when a match is not found or when a match is found with an issue that prohibits returning the security questions.

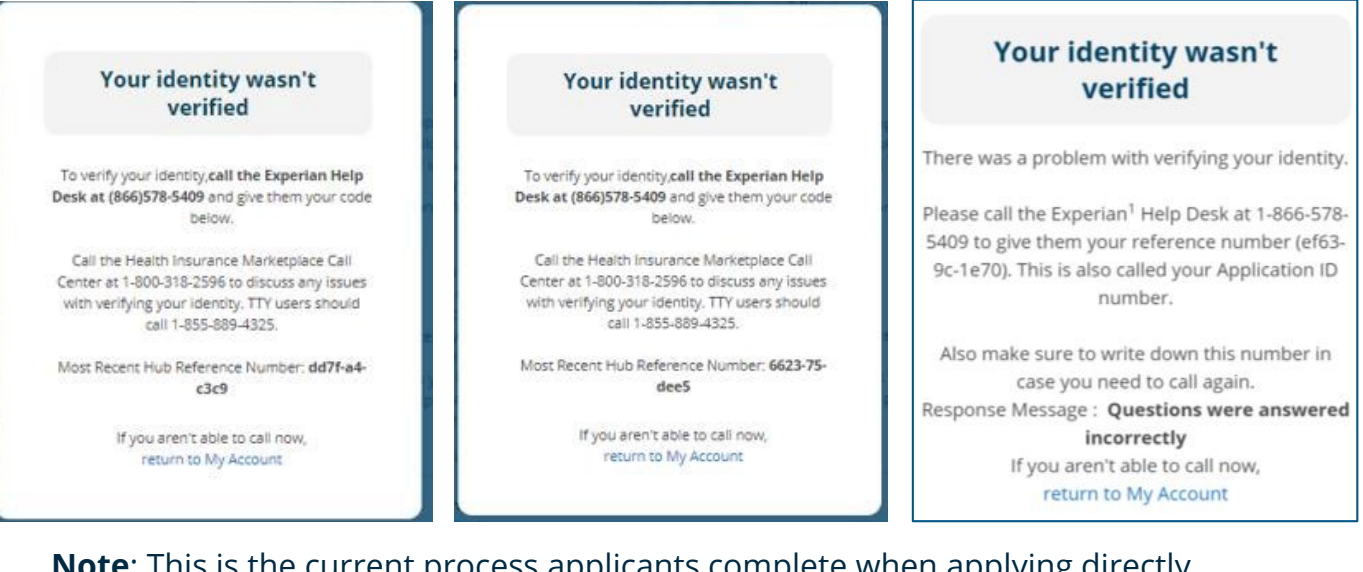

**Note**: This is the current process applicants complete when applying directly through Healthcare.gov. Experian Identity Proofing does not impact the applicant's credit score.

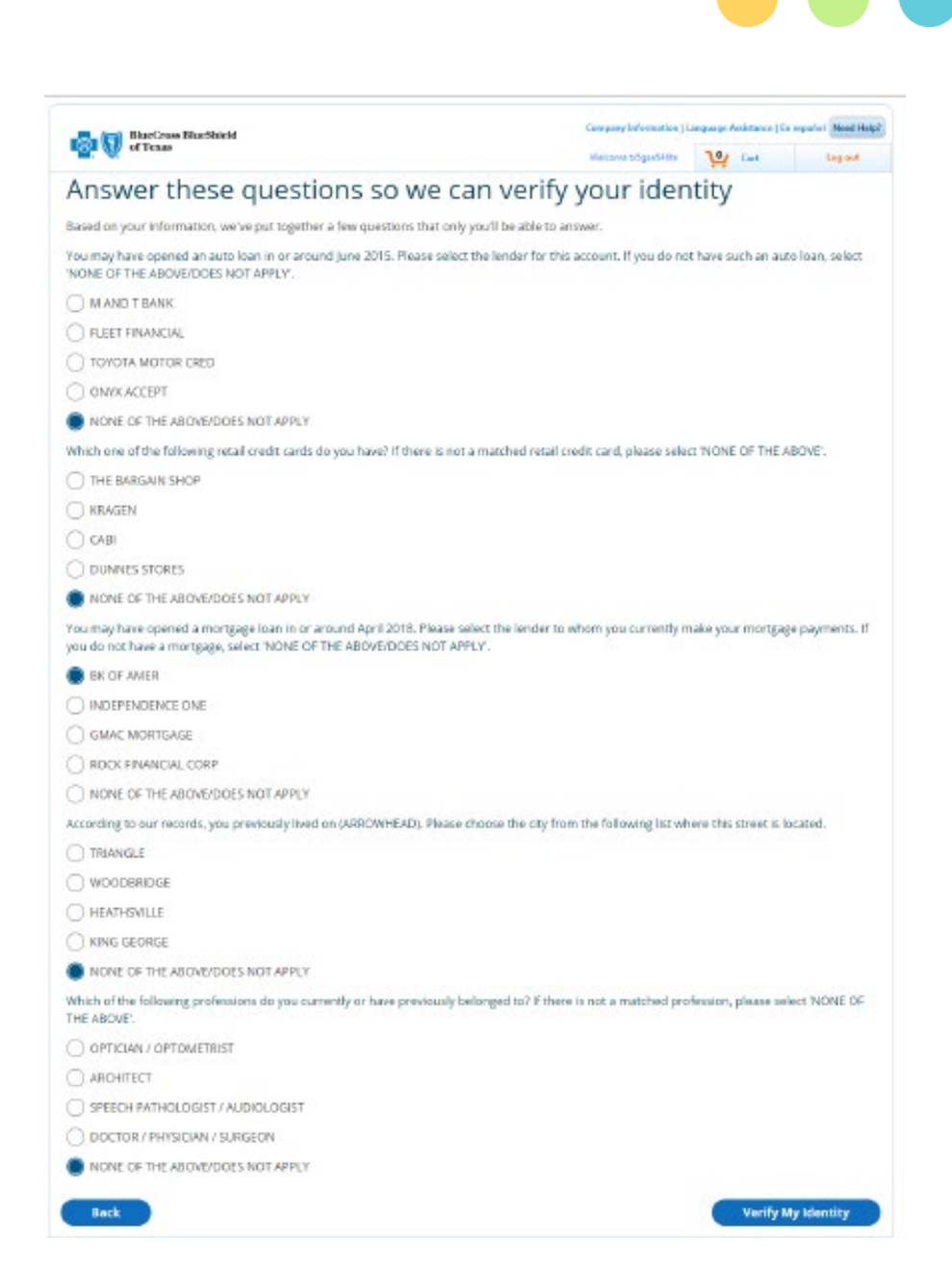

# **Starting a New Application**

- Once the Identity Proofing has been completed successfully and the security questions have been answered, the Application Initiation Page will display for the consumer.
- From here the consumer has several options depending on if any prior applications have been started or submitted.
- For consumers who are going through the EDE process for the first time, they need to select two options:
	- First, the plan year.
	- Second, the plan state.
- Then the consumer clicks the [Start New Application] button.
- This will take the consumer to the EDE Attestation Page and the screening questions after that.

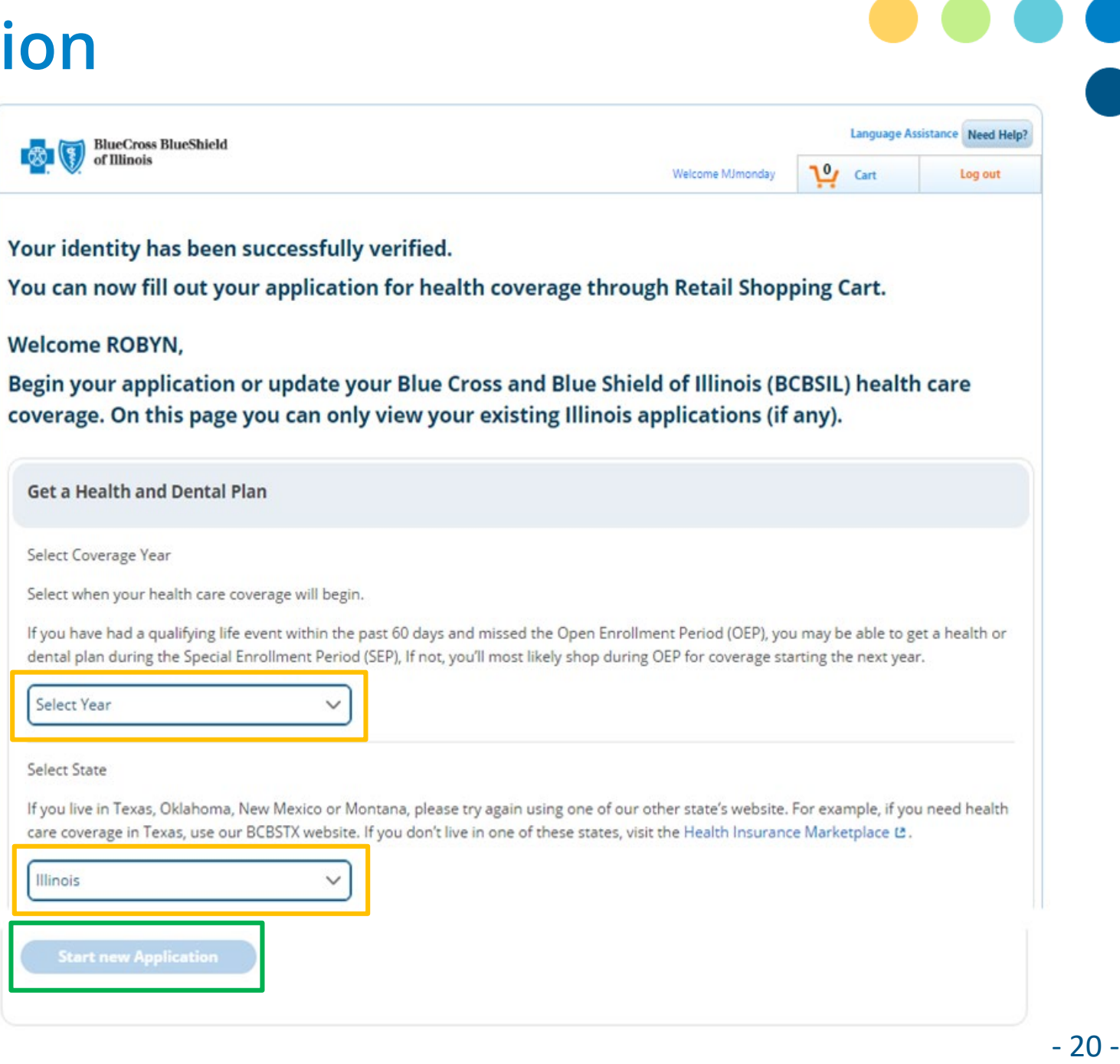

## **EDE Phase 1 Disqualification**

- If a Consumer answers one of the screening questions that results in the consumer being excluded from the EDE Phase 1 simplified application scenarios, a popup is displayed explaining they must go to the Heathcare.gov site to enroll.
- These are examples of pop-up screens that a consumer may receive disqualifying them from the EDE process at this point.
- If the consumer passes the screening process, they are moved on to the Application Processing section.

#### **Your Next Steps** This selection tells us that we can't accept your application on our website. If you'd like to go back and make changes, please select the Back button. If this selection best describes you, visit the Health Insurance Marketplace L' to apply for health care coverage. You can also call the Marketplace Call Center at 1-800-318-2596 [TTY: 1-855-889-4325] **Back Your Next Steps** If you live in Illinois, Oklahoma, New Mexico or Montana, please try again using one of our other state's website. For example, if you need health care coverage in Texas, use our BCBSTX website. If you don't live in one of these states, visit the the Health Insurance Marketplace L' ОΚ

# **Eligibility Application Processing**

- The first page of the application displayed after the consumer passes all the Screening questions is the "Contact Information" page.
- The page is pre-populated with the primary's information from ID Proofing when a new application is started or from an existing In -Progress application selected by the consumer in the Application Initiation page .
- The same page is displayed for applications seeking financial aid and applications NOT seeking financial aid.
- Certain selections will prompt requests additional information. For example, entering a different address will require the user to verify the format of the address .
- The application processing includes who needs coverage, if the consumer is getting assistance with completing the application as well as verifying financial information, if they are seeing financial assistance (APTC).

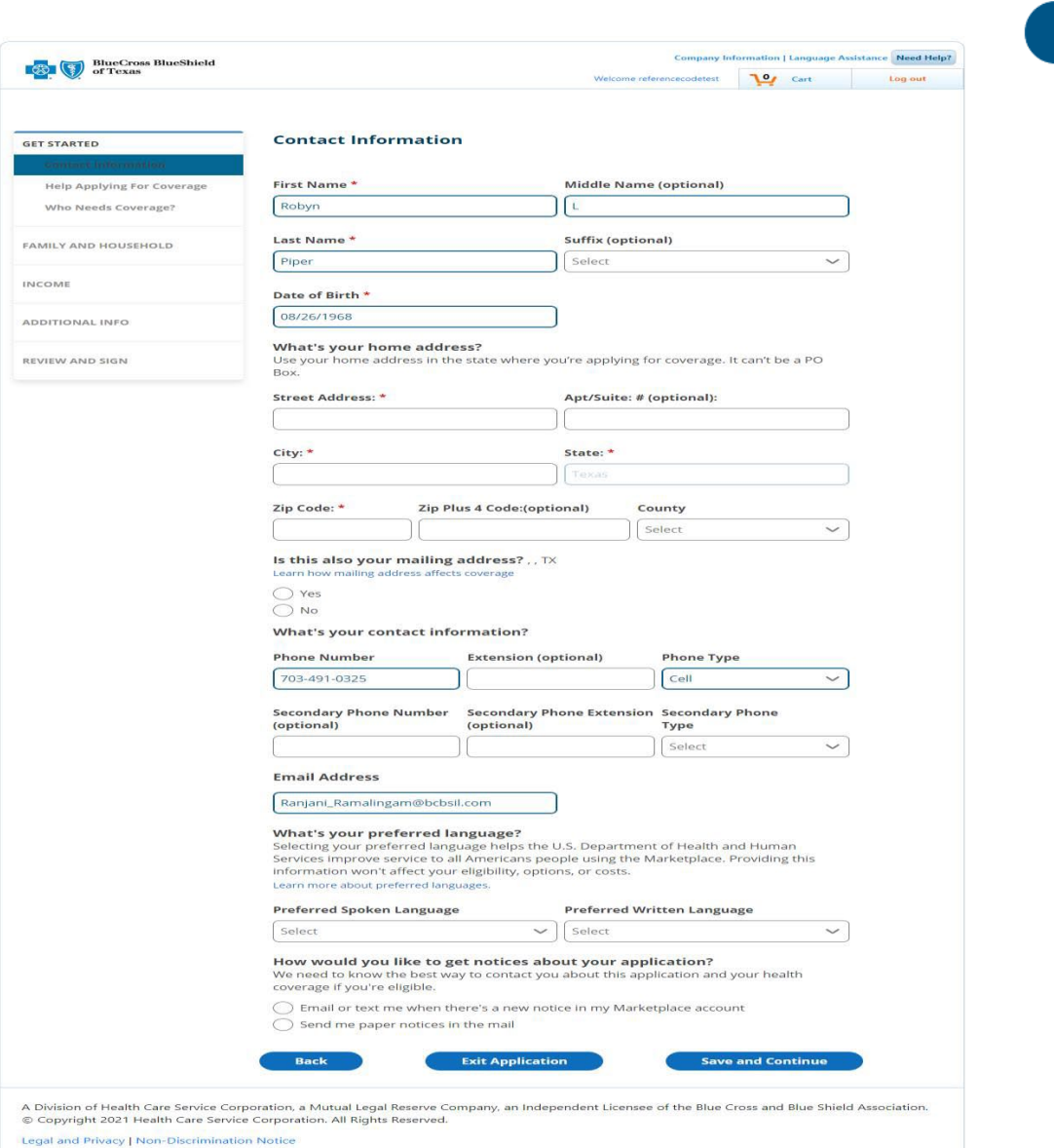

ou are leaving this website/app ("site"). This new site may be offered by a vendor or an independent third party. The site may also contain non-Medicar on. In addition, some sites may require you to agree to their terms of use and privacy policy

retailshoppingcart 4.8.5-SNAPSHOT | VCS Revision: vcsnum | Build: 9831 | Built on: 2021-05-28 13:30:47-0500

# **Eligibility Application Processing**

- The "Sign & Submit" page is displayed after the consumer clicks the "Continue" button on the "Review your application" page.
- This page requires the consumer to attest to specific questions and sign the application before submitting it to CMS to receive their eligibility determination.
- The consumer must mark all the required fields to complete the application before it can be submitted to CMS for review.

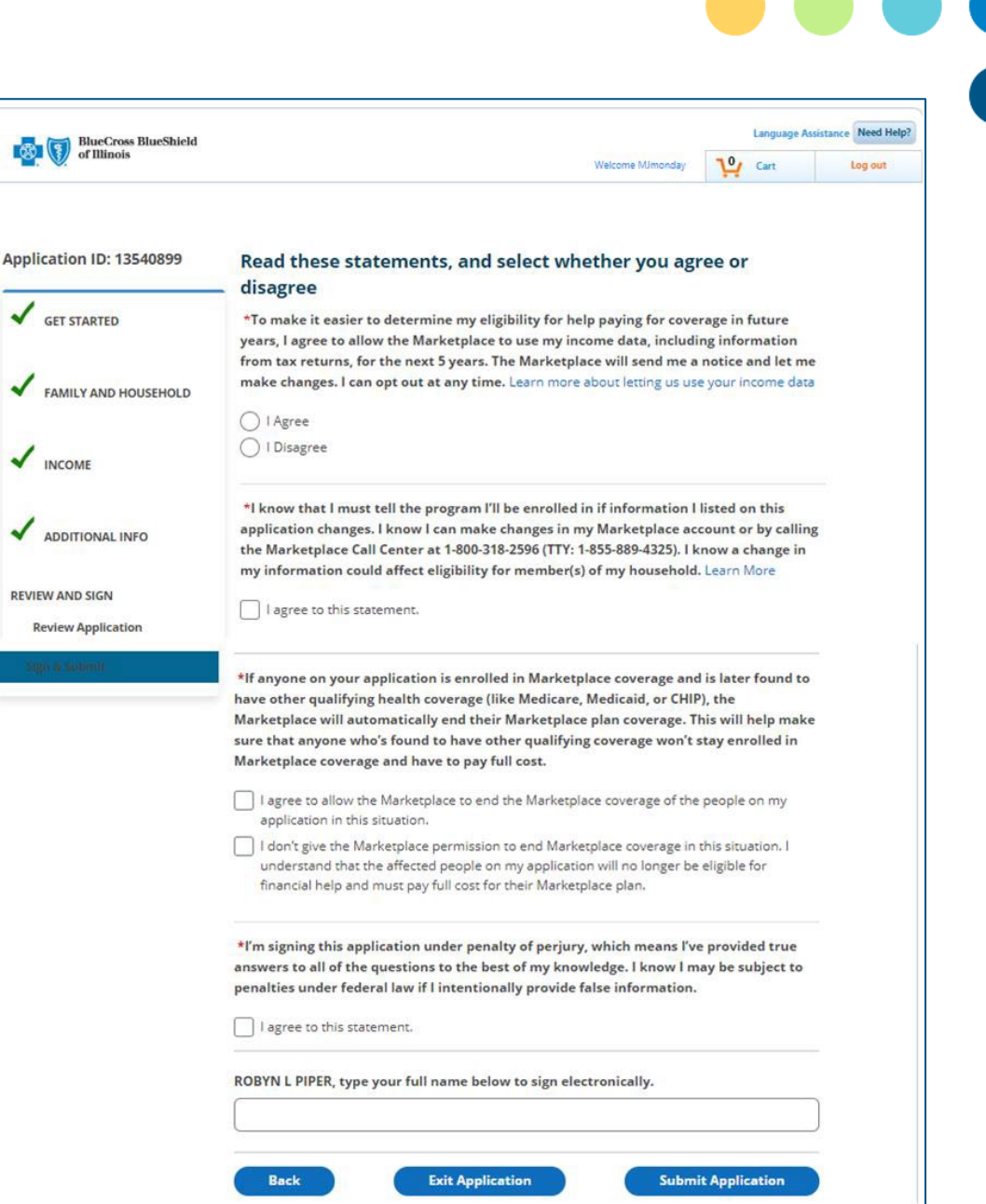

# **Eligibility Application Processing**

- The "Eligibility Results" page is displayed after the consumer clicks the "Continue" button on the "Sign & Submit" page and CMS returns their eligibility results.
- This page displays a summary of the eligibility results and requires the consumer to open the eligibility results PDF provided by CMS to review their eligibility results.
- If one or more household members are eligible for a Qualified Health plan (QHP), then a button to shop for plans is enabled after the consumer opens the eligibility results PDF from CMS.
- Clicking the [Shop for Plans] button will bring the consumer to the plan selection process where they can view and select their plan for the upcoming coverage year.

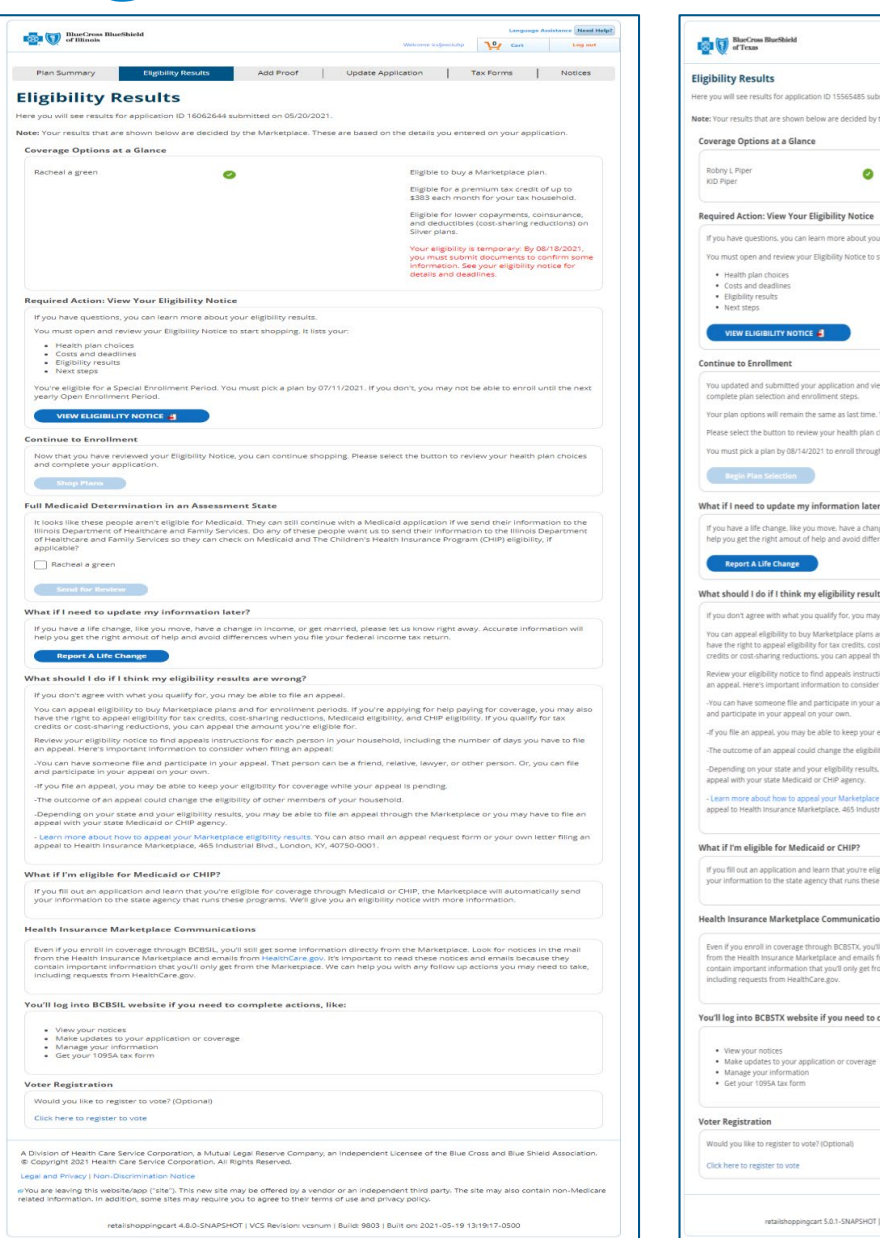

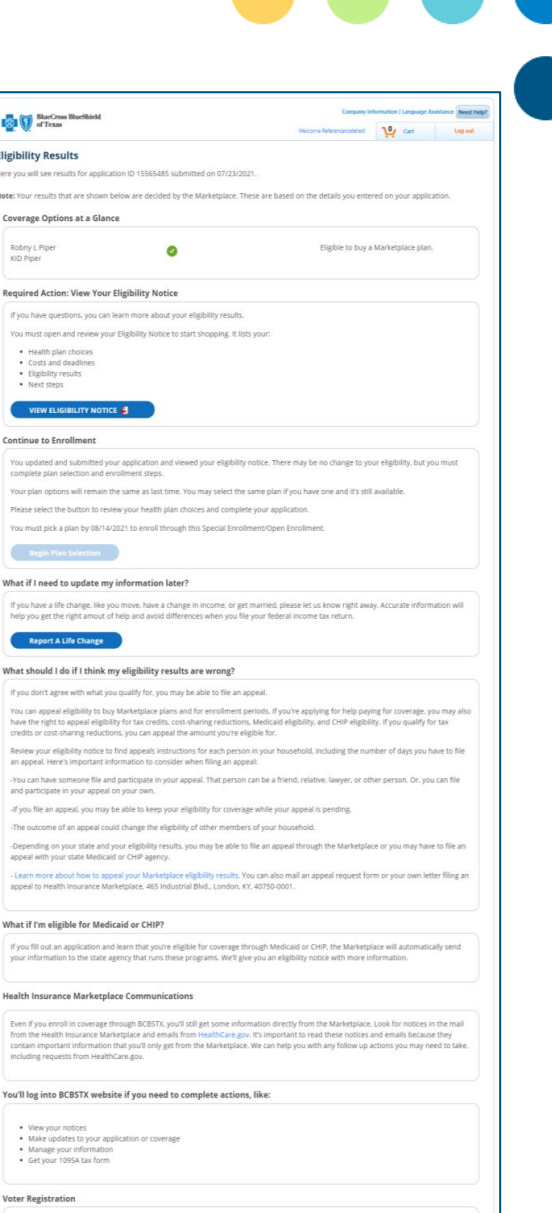

# **Eligibility Determination Page**

- "Eligibility Determination" is displayed after the consumer clicks the "Shop for Plans" button on the "Eligibility Results" page.
- This page displays a summary of the eligibility results for each household member.
- Clicking the "Continue" button goes to Census Page

**Eligibility Determination** 

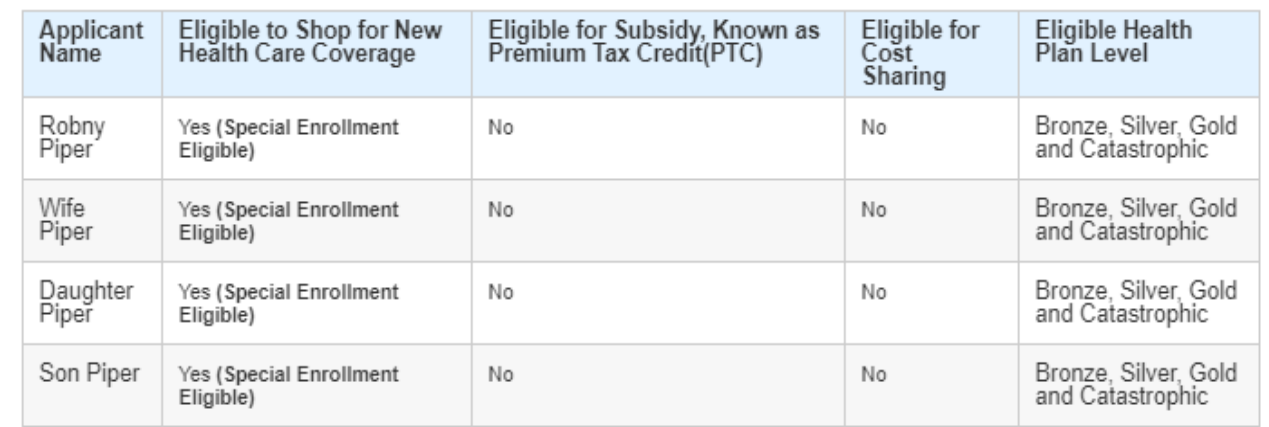

\*This is based on the information you've already entered.

The Health Insurance Marketplace shows this eligibility for yourself and the dependents you're covering on your health plan.\*

Some of your family members can shop for more health plan levels than others.

If you want to cover some under one health plan and others under another, you can split them up into health plan groups. This means you'll end up shopping for a health plan for each group. This also means you'll pay a monthly bill for each separate health plan.

All of your family members can shop for Catastrophic level health plans. If you want to cover anyone under this plan type, you should all be placed in the same health plan group. Please note, a premium tax credit can't be used with these plans. Get catastrophic plan details @

If anyone wants coverage under this plan type and others will be covered under different plans, please visit the Health Insurance Marketplace, 图

If everyone in your family will be covered under a Catastrophic level health plan or if no one in your family will be covered under this plan type, please continue.

## **Census page**

- The "On-Exchange Census" page is displayed after the consumer clicks the "Continue" button on the "Eligibility Determination" Modal.
- The top part of the page displays:
	- The total APTC amount (if any) available to the household members eligible for a qualified health plan(QHP).
	- The "Tax credit you'd like to apply" amount is set to the total monthly tax credit amount. The consumer can change the amount to apply.
	- The "Remaining tax credit" amount is the difference between the total tax credit amount and the tax credit amount to apply.
- The main section of the page displays the household members eligible for a qualified health plan (QHP). The "Use Tobacco" indicator must be selected for each member that is 18 years old or older. A "Last Use Date" must be entered when the consumer selects "Yes" for "Tobacco Use".
- The bottom part of the page will display household members (if any) that are not eligible for a qualified health plan (QHP).

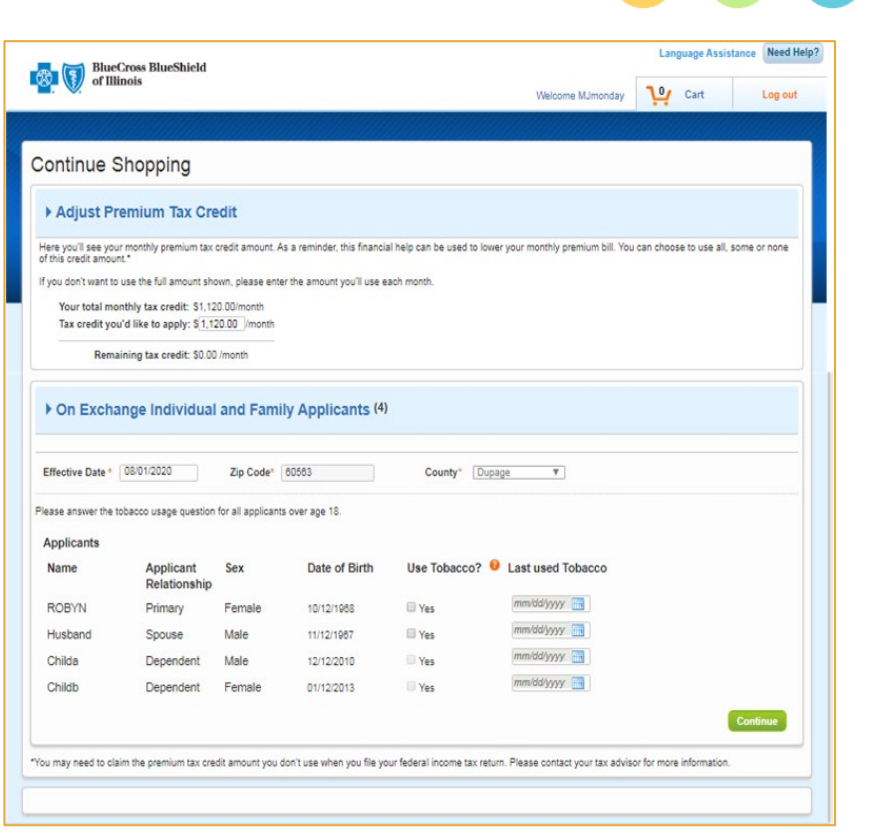

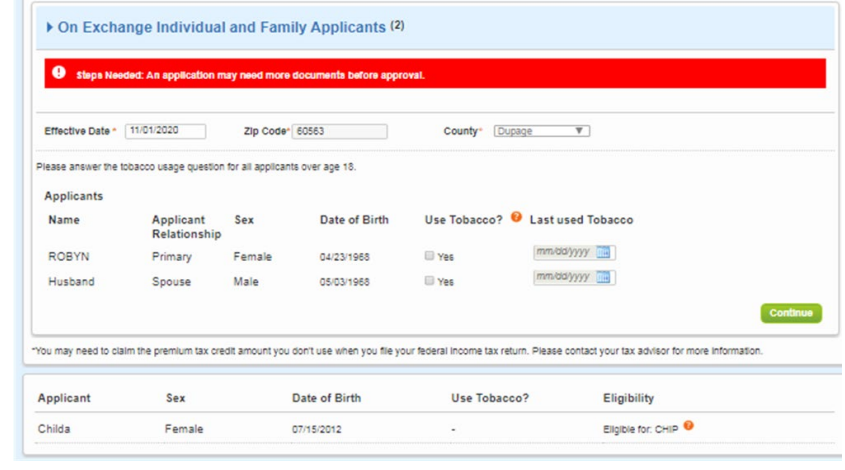

## **View Enrollment Groups**

- The on-exchange "View Enrollment Groups" page is displayed after the consumer enters the required information in the On-Exchange Census page and clicks the "Continue" button.
- Consumers can apply for different plans for different members of the family.
- The consumer can change the default Enrollment Groups when there are two or more members that share one or more Metal Level restrictions in common.
- The consumer cannot change the default Enrollment Groups when:
	- **There is only one household member**
	- There is two or more household members, and ALL are restricted to the same Medical Plan
	- There are two or more household members and NONE of the members share any Metal Level restrictions in common.

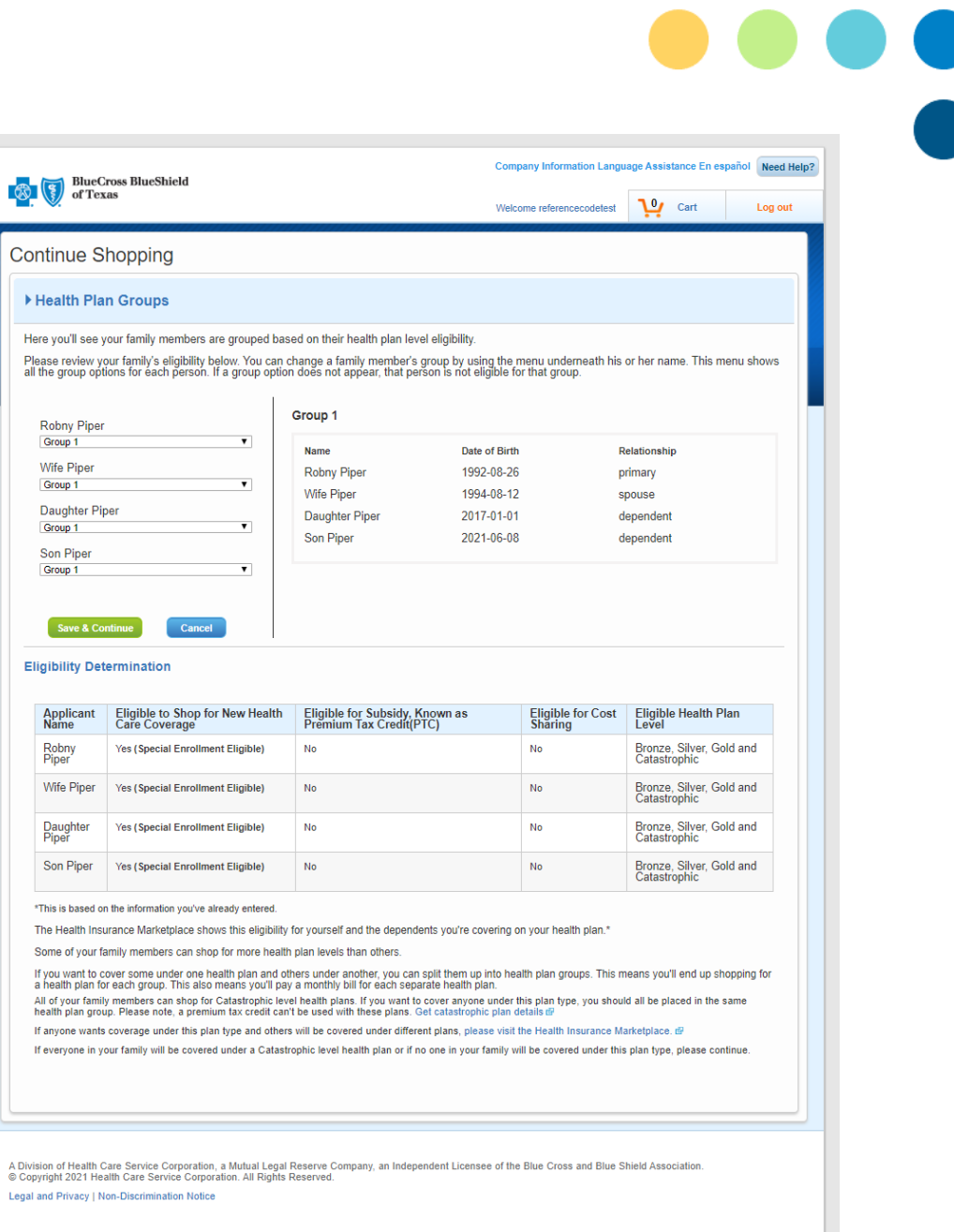

## **Plan Selection Page**

- The Consumer will choose a medical and dental plan next.
- The Consumer can click on "Find an Agent" to add a Producer at this time if needed.
	- **IF using an ExpressLink or Producer quote to initiate** the application, Producer details will display in the "Find an Agent" section already.

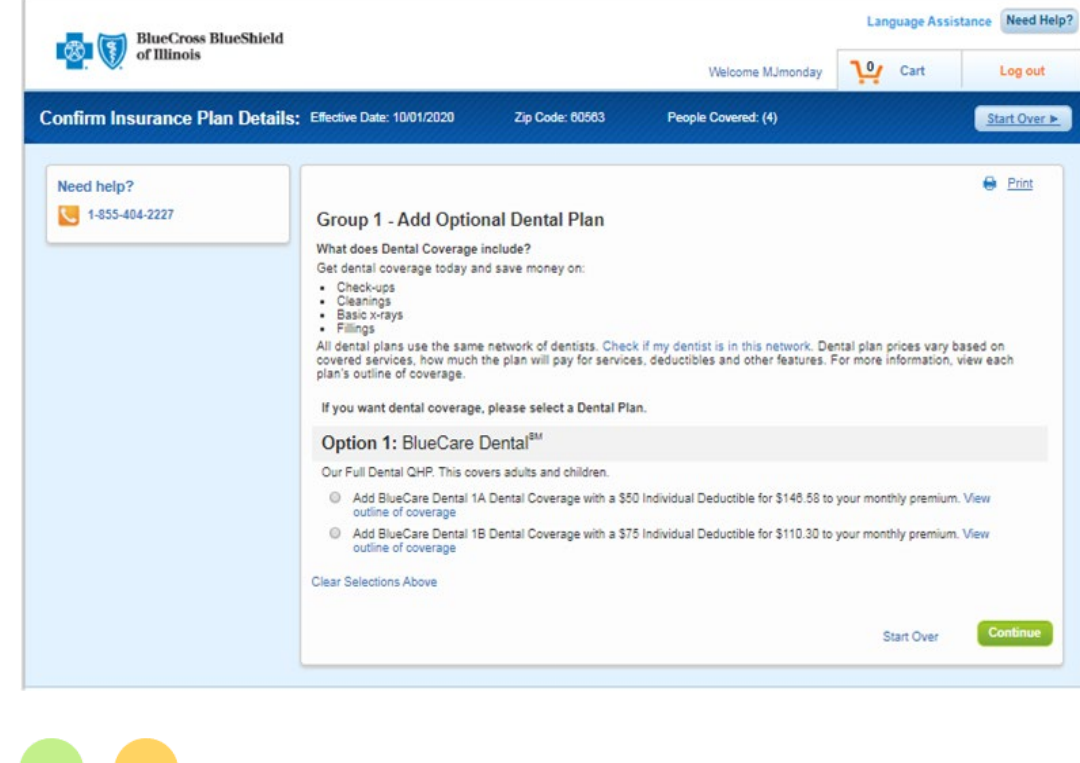

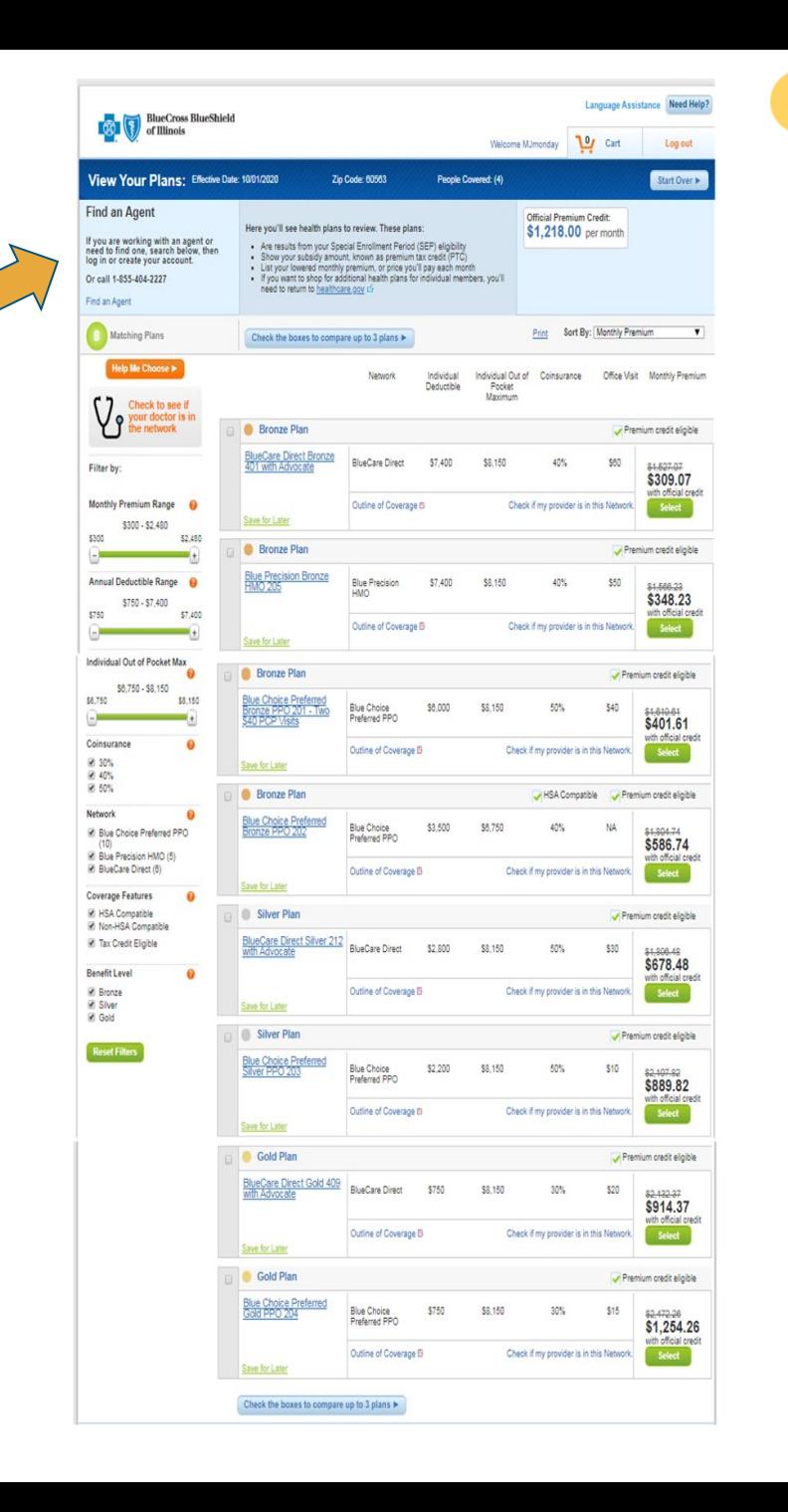

## **Enrollment Selection Summary**

- The Enrollment Group Plan Selection Summary page displays the following information for each Enrollment Group:
	- Medical Plan Name
	- Outline of Coverage link for the medical plan
	- Deductible amount for the medical plan
	- Network Name for the medical plan
	- Coinsurance for the medical plan
	- Each person in the Enrollment Group (Relationship, Sex, DOB, Tobacco Use indicator)
- If a dental plan was selected for the Enrollment Group, then the following information is displayed:
	- Dental Plan Name
	- Outline of Coverage link for the dental plan
	- Deductible amount for the dental plan
	- Each person in the Enrollment Group (Relationship, Sex, DOB, Tobacco Use indicator)

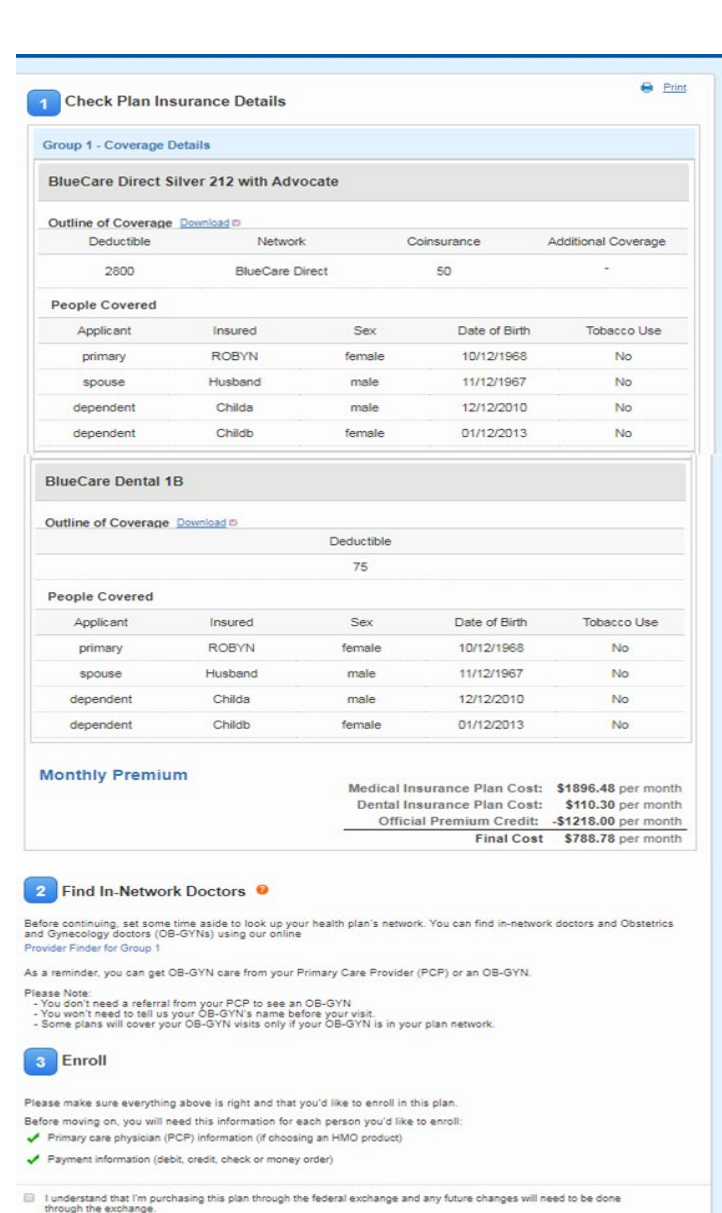

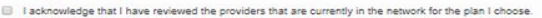

### **Enrollment Selection Summary (continued)**

- Monthly Premium Amount:
	- **Medical Insurance Plan Cost**
	- Dental Insurance Plan Cost (\$0 if dental plan not selected)
	- Official Premium Tax Credit
	- $\blacksquare$  Final Cost
- The following information is displayed after the Enrollment Group plan information:
	- Find In-Network Doctors a link for each Enrollment Group is available to find in-network doctors
	- **Enrollment checklist content**
	- Acknowledgement check -boxes
	- **-** "Continue" button

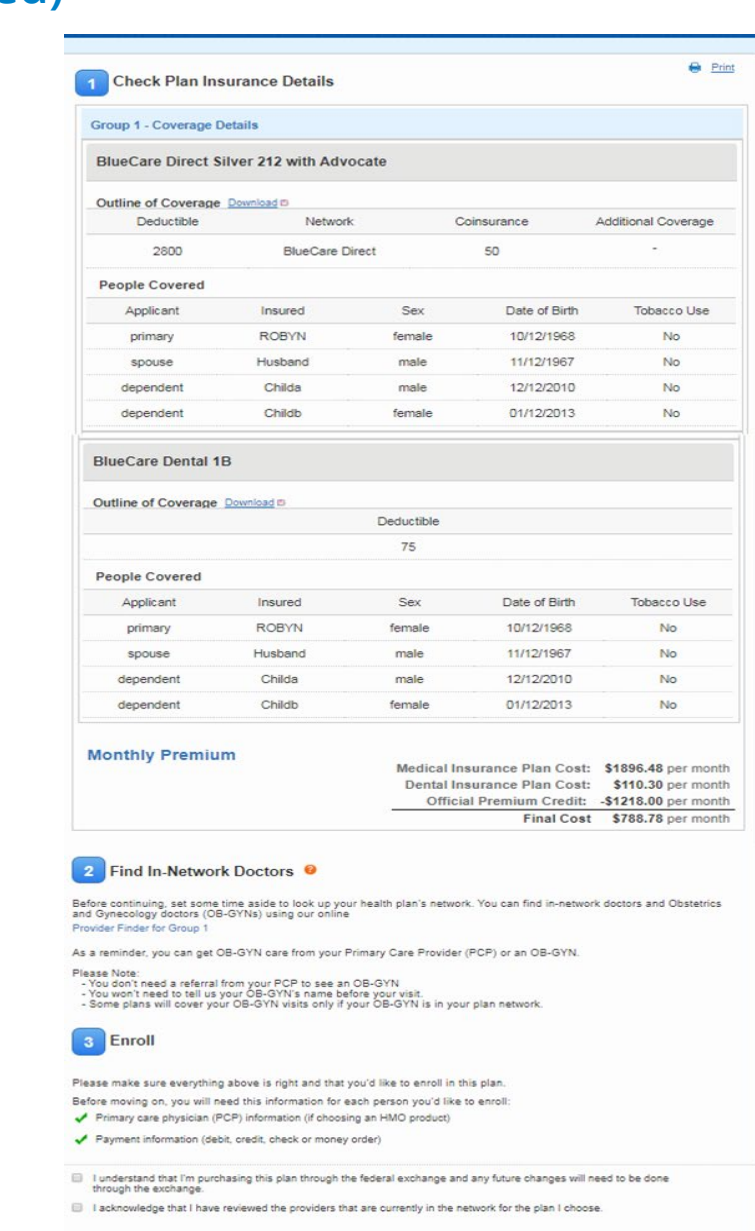

### **Attestation**

- The On-Exchange Attest page is displayed after the consumer clicks the "Continue" button on the Enrollment Selection Summary page.
- The Attestation page provides information regarding Premium Tax Credit and filing tax returns. The consumer must attest to the terms described on the page and click the "Continue" button to advance to the next Enrollment page

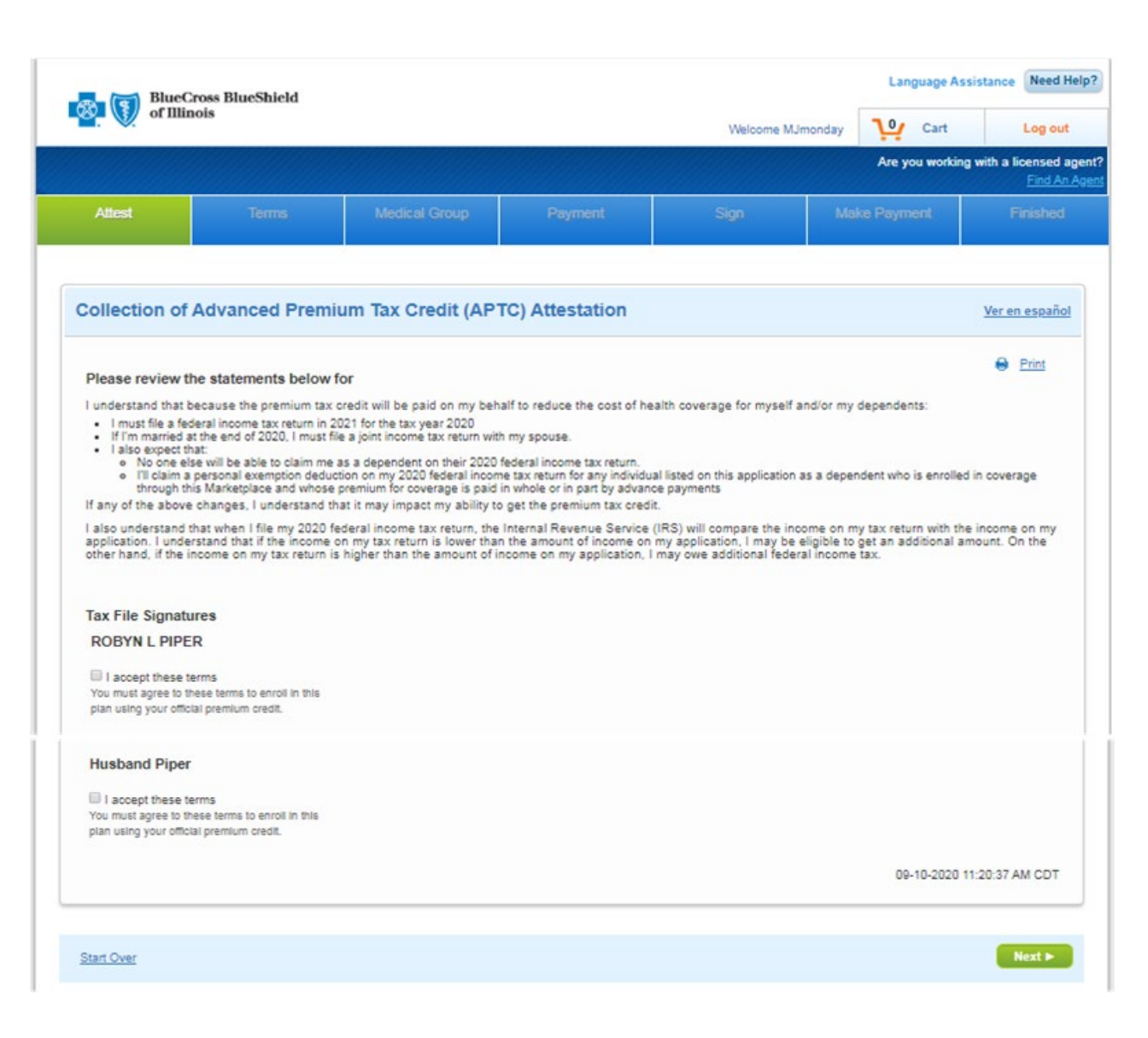

## **Terms and Agreements**

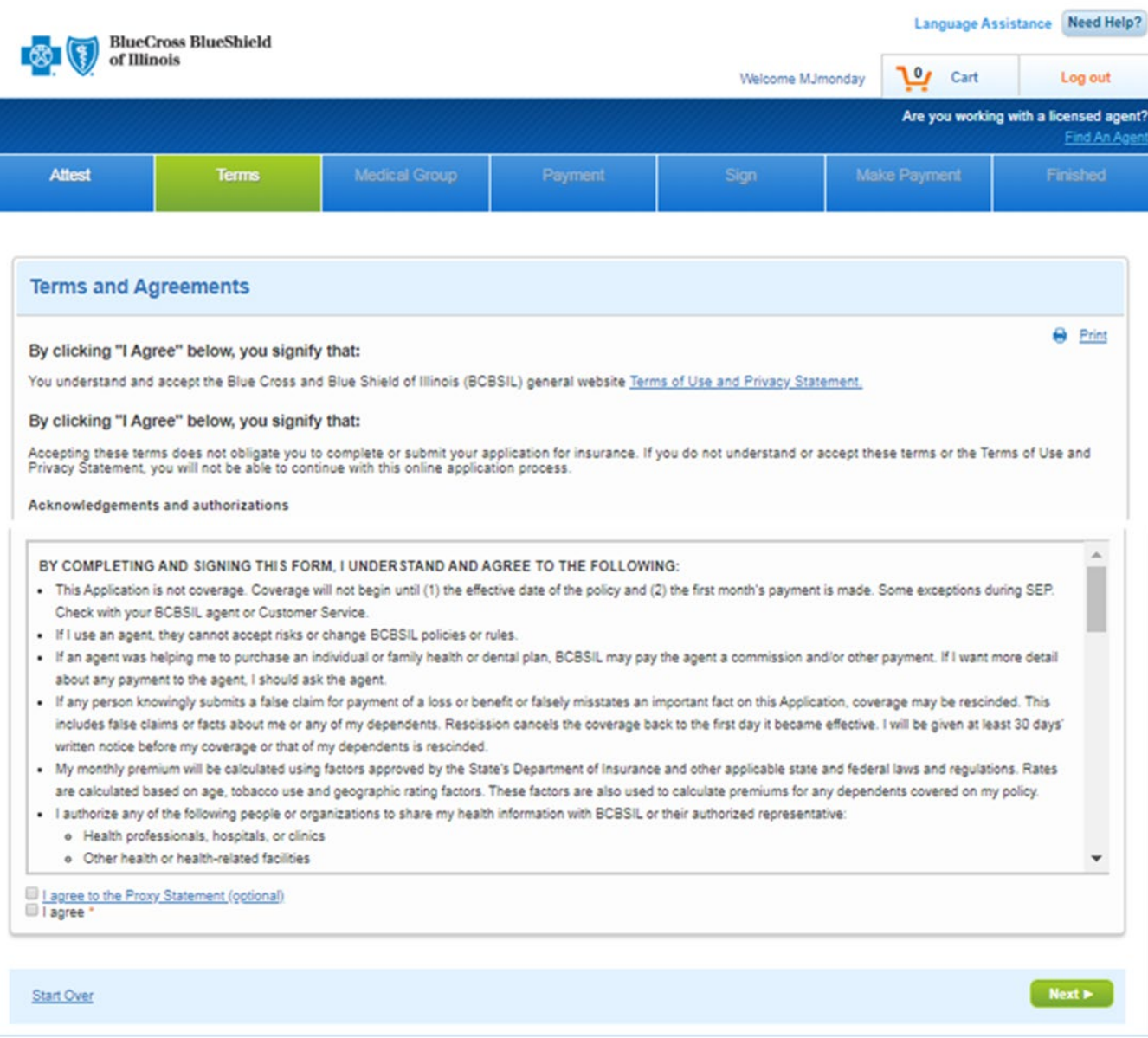

### **Choosing a PCP/Medical Group**

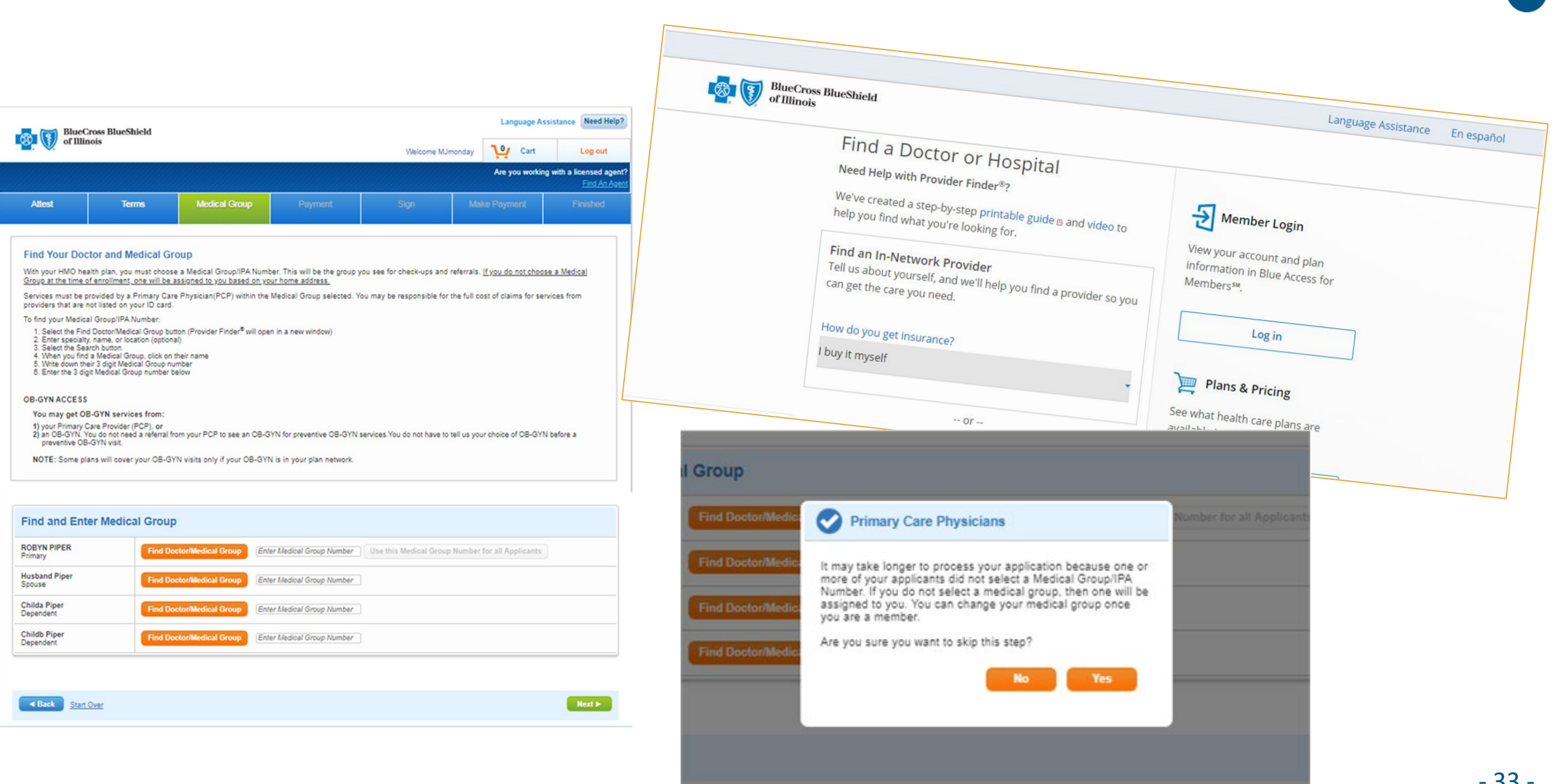

### **Payment**

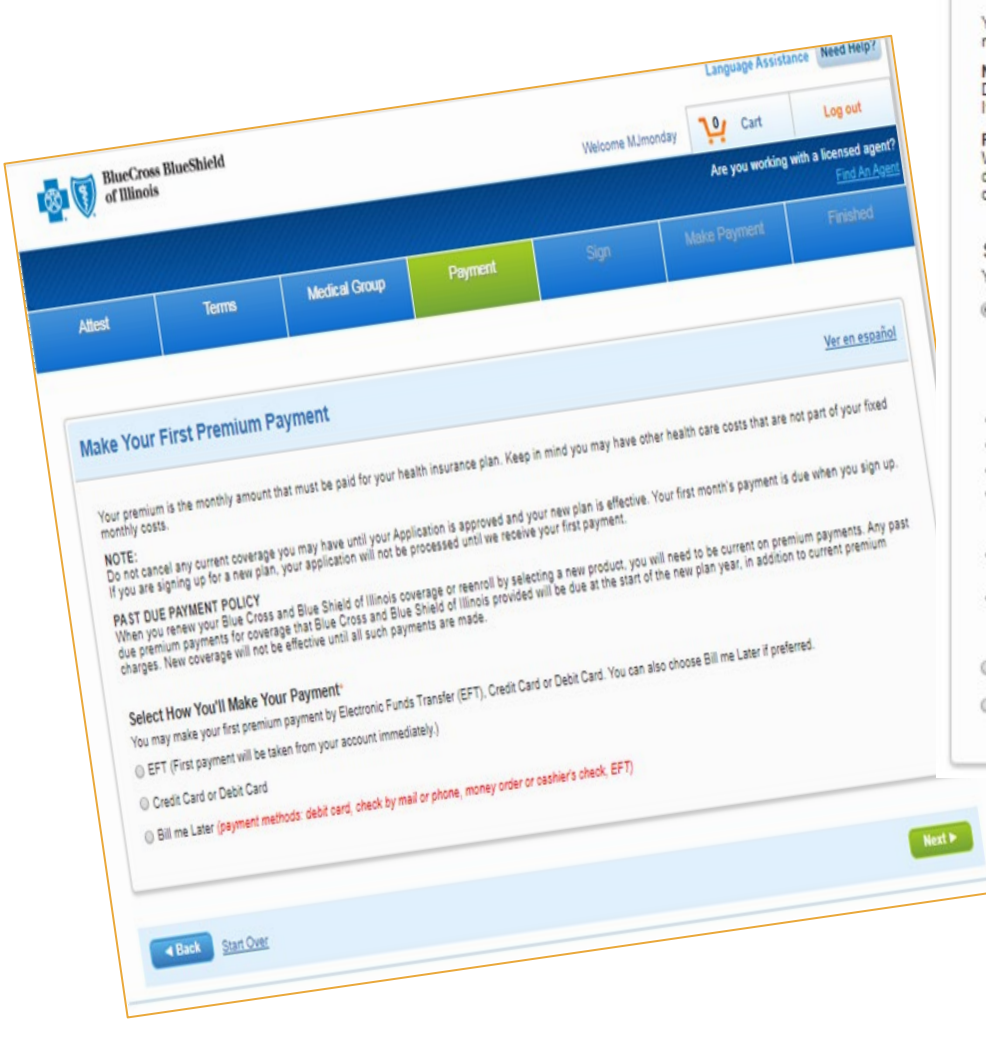

#### **Make Your First Premium Payment**

#### Ver en español

Your premium is the monthly amount that must be paid for your health insurance plan. Keep in mind you may have other health care costs that are not part of your fixed monthly costs.

#### NOTE:

Do not cancel any current coverage you may have until your Application is approved and your new plan is effective. Your first month's payment is due when you sign up. If you are signing up for a new plan, your application will not be processed until we receive your first payment.

#### PAST DUE PAYMENT POLICY

When you renew your Blue Cross and Blue Shield of Illinois coverage or reenroll by selecting a new product, you will need to be current on premium payments. Any past due premium payments for coverage that Blue Cross and Blue Shield of Illinois provided will be due at the start of the new plan year, in addition to current premium charges. New coverage will not be effective until all such payments are made.

#### Select How You'll Make Your Payment\*

You may make your first premium payment by Electronic Funds Transfer (EFT). Credit Card or Debit Card. You can also choose Bill me Later if preferred.

@ EFT (First payment will be taken from your account immediately.)

#### ELECTRONIC FUNDS TRANSFER (EFT) BILLING RULES

If you allow EFT, you understand and agree that BCBSIL and/or the company BCBSIL chooses to process payments may withdraw monthly payments from your checking or savings account in accordance with the terms below:

- . Payments are due on the last day of the month before the month of coverage.
- . Your bank or credit union will process these payments.
- . If the payment date falls on a nonbusiness day or a holiday, the payment will be taken on the next business day.
- . Please make sure you have enough money in your account when you submit this Application. If a payment is denied for non-sufficient funds (NSF), BCBSIL may try to process the charge again at any time in the next 30 days. BCBSIL will not pay you back for any fees your bank or credit union charges you for not having enough money in your account
- . Both the bank or credit union and BCBSIL reserve the right to end this payment program or your participation in it if payment is denied for NSF. This means payments would not be made automatically anymore. Coverage may stop (claims would not be paid) if you do not pay your monthly bill.
- . To change the bank or credit union these payments are paid from, you will need to give at least 15 days' notice to BCBSIL by telephone before a scheduled payment date.

III I HAVE READ AND ACCEPT THE ABOVE AGREEMENT\*

Credit Card or Debit Card

Sill me Later (payment methods: debit card, check by mail or phone, money order or cashier's check, EFT)

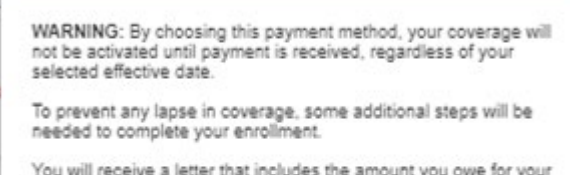

Additional Steps Necessary for Bill Me Later

first month of coverage and instructions on how to pay. Your payment is due 10/01/2020. Coverage will not be activated until payment is received.

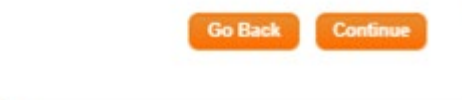

## $\bullet$ **Contract**

## **Payment**

ò.

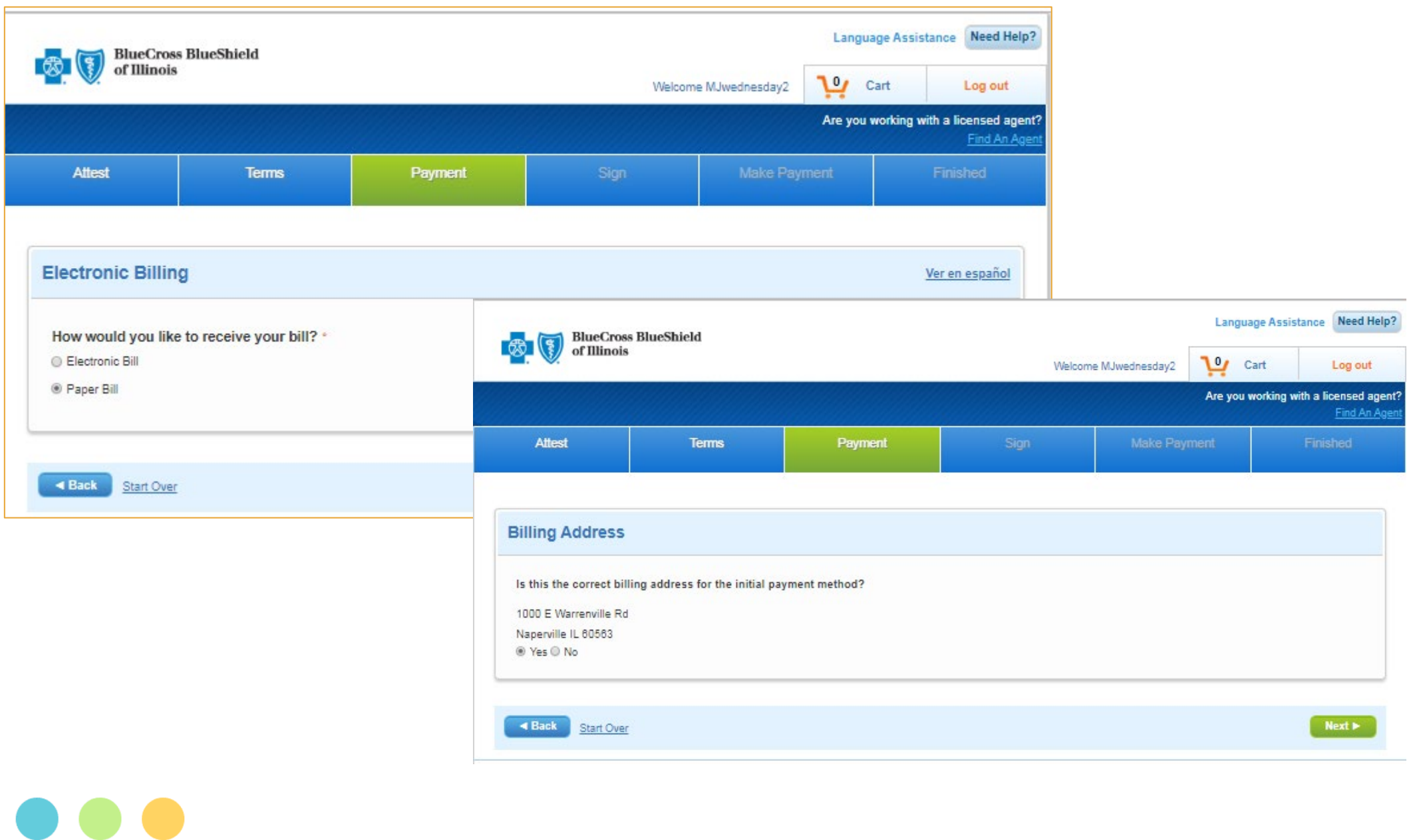

## **Add Proof**

- The Add Proof page is displayed for EDE Consumers with a pending SVI and/or pending DMI when the EDE consumer is enrolling their On-Exchange application.
- This page allows the EDE consumer to upload the required documentation to resolve their pending SVI(s) and/or DMI(s).
	- SVI: SEP Verfication Issue
	- **DMI: Data Matching Issue**

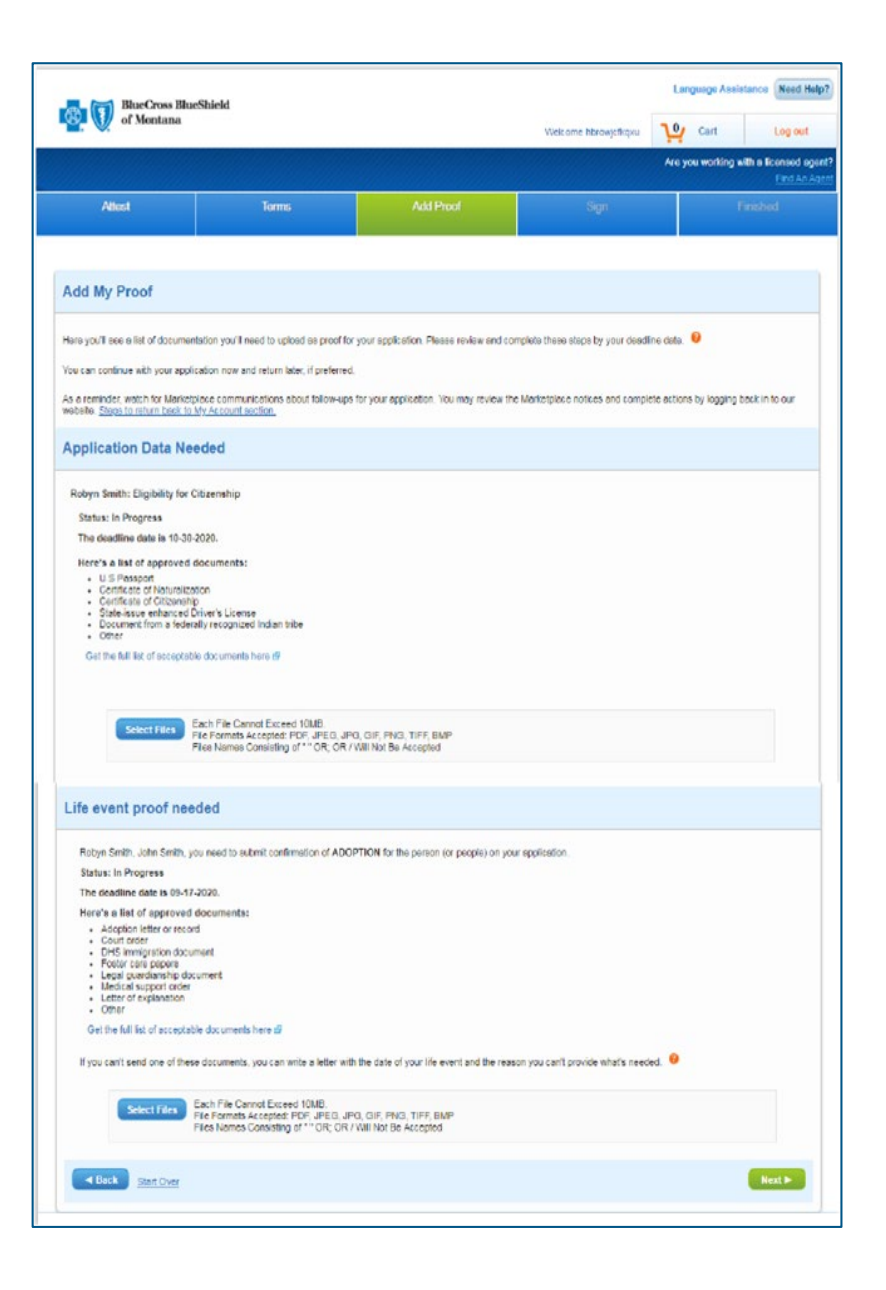

### **Sign and Submit**

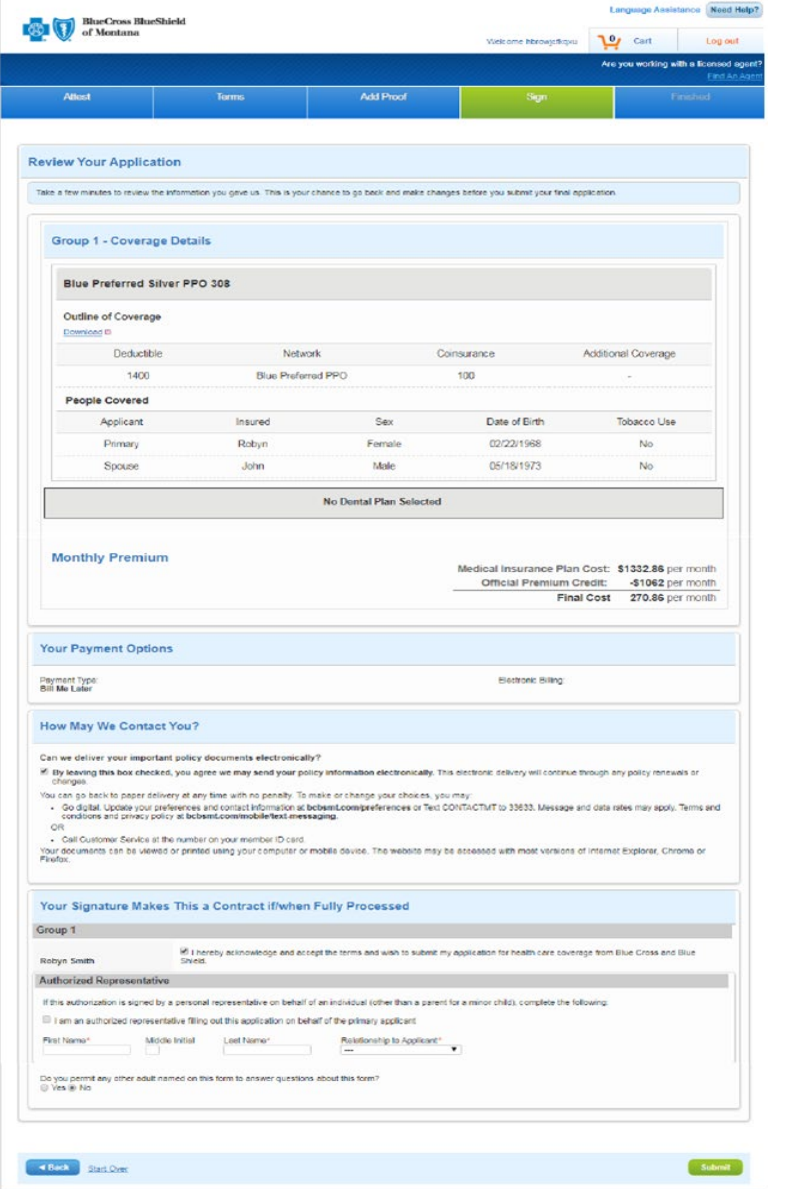

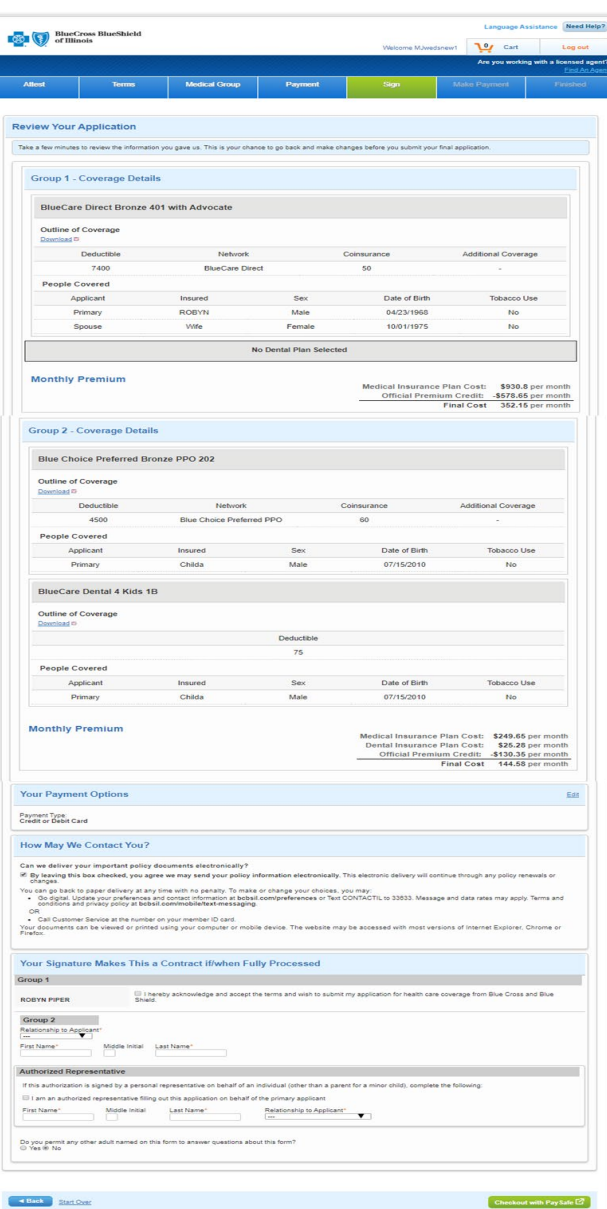

### **Payment - PaySafe**

Clicking the "Make Payment" button triggers the current processing to display the PaySafe screen and receive payment information back from PaySafe.

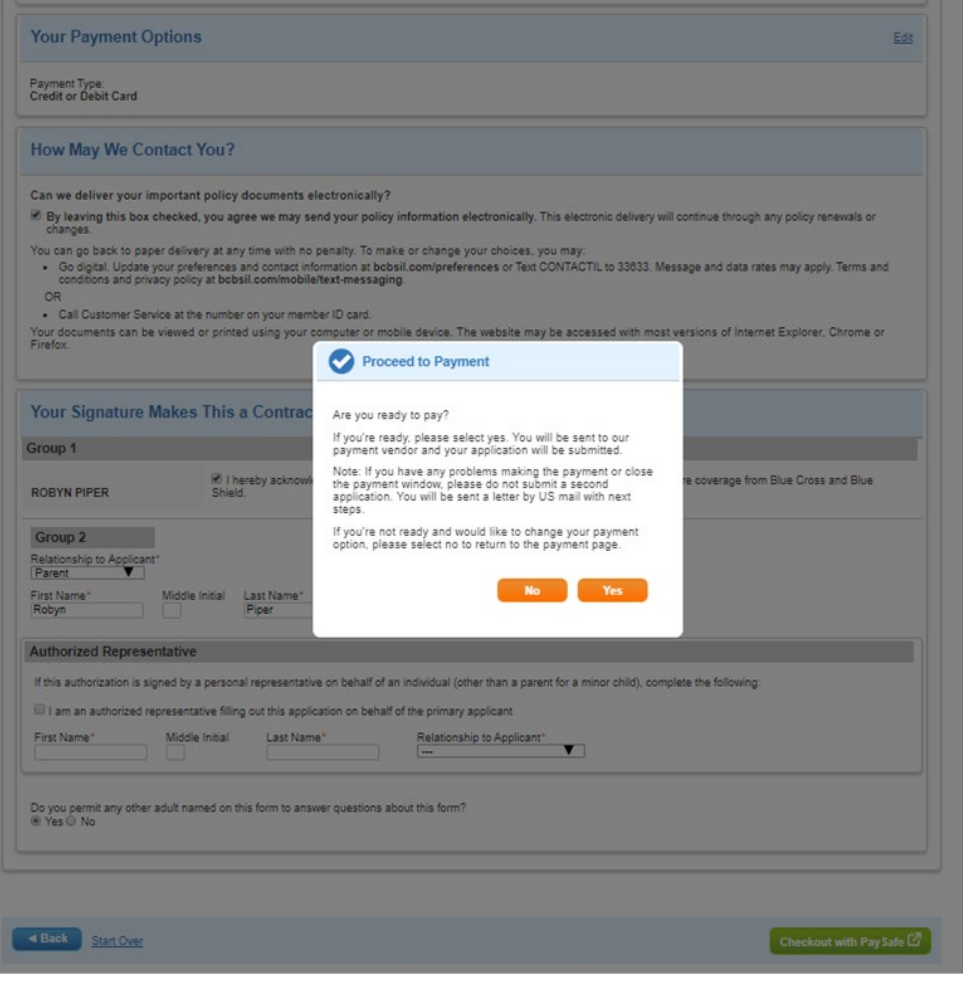

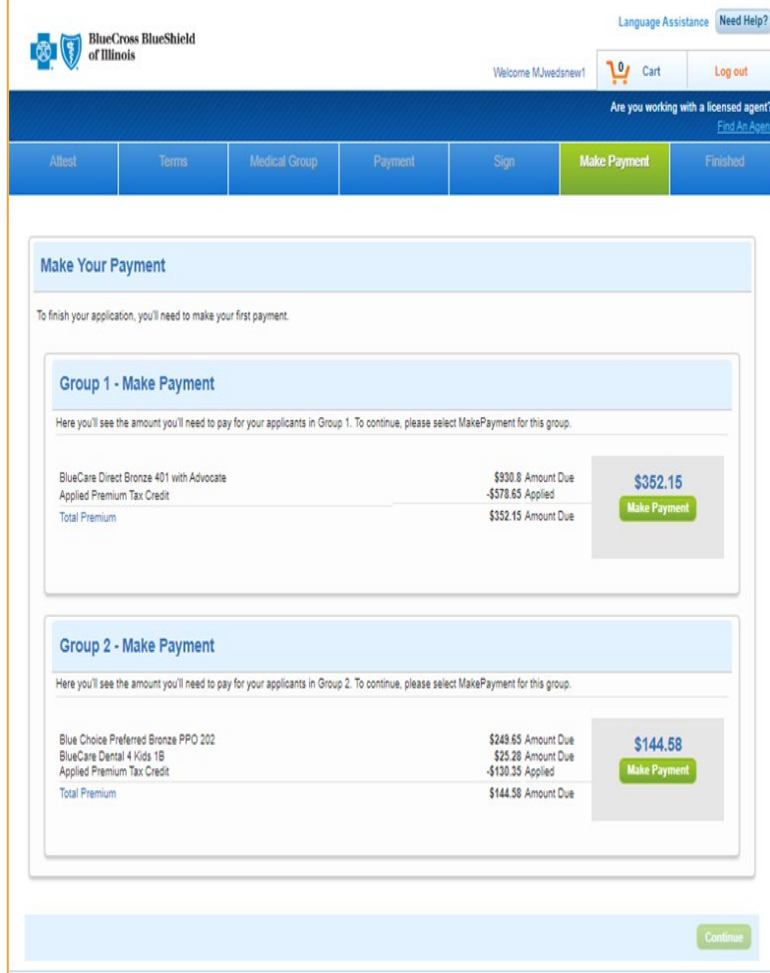

Once payments have been made for all Enrollment Groups, the Finish page is displayed.

## **Finish**

- The Finish page for EDE Consumers is displayed after the consumer signs and submits his EDE Enrollment application with a Payment Type of Bill Me later or after the consumer returns from PaySafe site when his application Payment Type is NOT Bill Me Later.
- The content section in the middle of the page is dynamic depending on whether the consumer has pending SVIs only, Pending SVIs and pending DMIs, pending DIMs only or NO pending SVIs and DMIs
	- Clicking the follow these steps to update information later link displays the following:

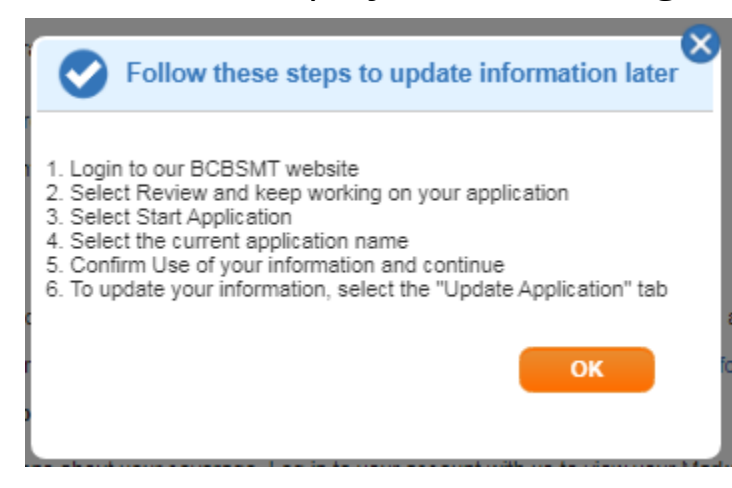

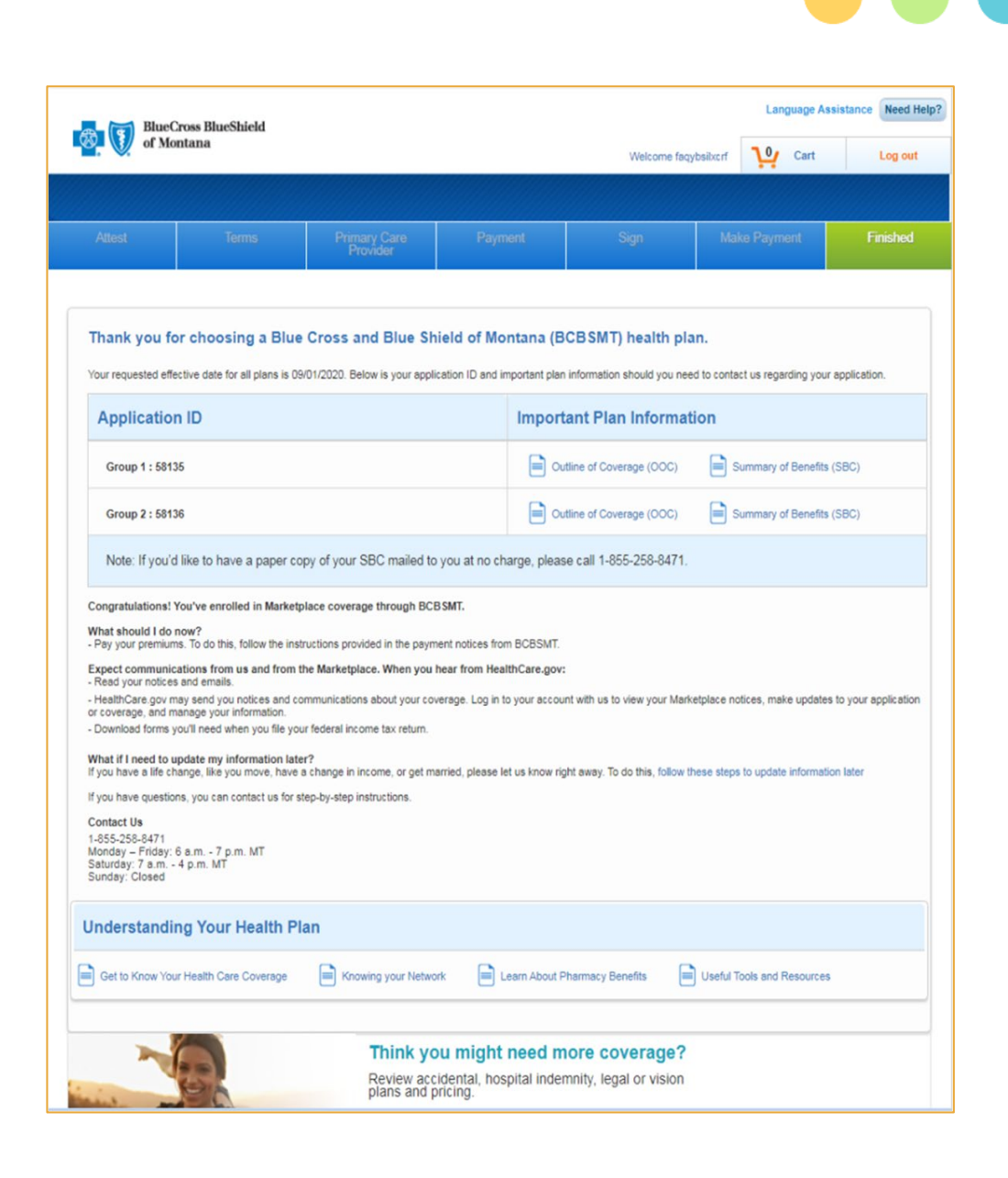

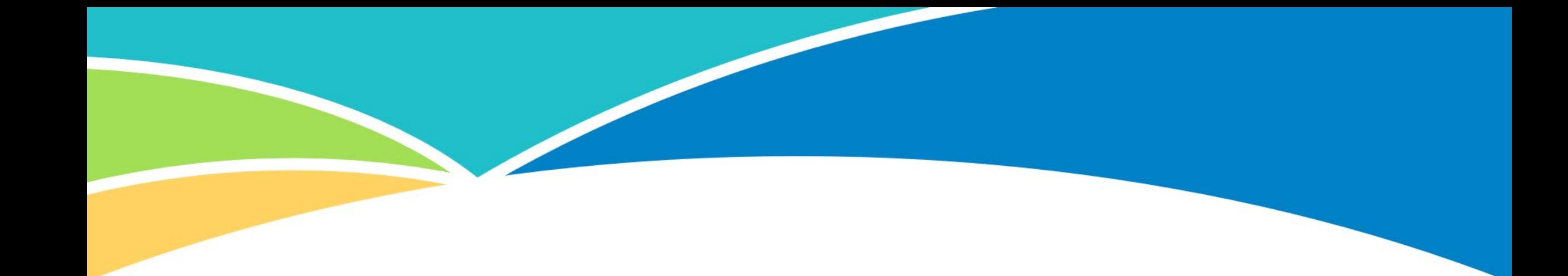

## Barriers to Enrollment

### **Barriers to Enrollment: Overview**

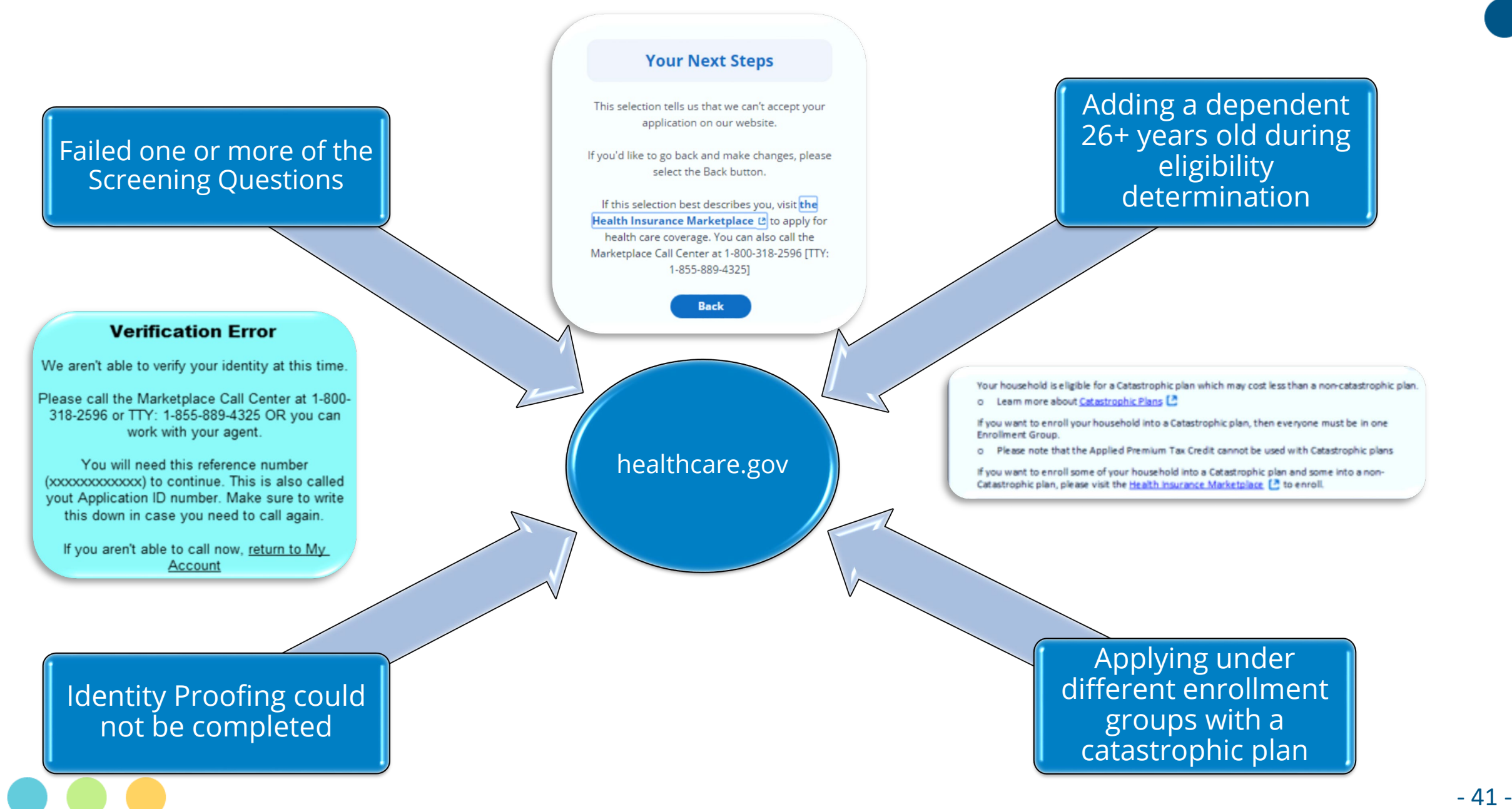

## **Barriers to Enrollment: Top Reasons**

#### **Top reasons consumers won't be able to complete a Marketplace enrollment application:**

#### **Screening Questions**

The user is in a scenario not supported by our Phase 1 implementation of EDE. The user will have to start the application process over at healthcare.gov.

#### **Identity Proofing**

- 1. The Social Security Number was invalid. If it *is* correct, the consumer will have to contact the Marketplace Call Center at 800-318-2596.
- 2. Verification questions were answered incorrectly. If the consumer feels that they did answer the questions correctly, they will have to contact CMS's identity proofing vendor, Experian, by calling their help desk at 866-578-5409.
- 3. If the consumer exceeded the limit of retries (6) for answering the identify proofing questions, they will have to contact CMS's identity proofing vendor, Experian, by calling their help desk at 866-578-5409.

## **Barriers to Enrollment: Top Reasons**

#### **Top reasons consumers won't be able to complete a Marketplace enrollment application:**

#### **Contact Information/Address Verification**

If the address entered does not match the address verification system or if the address is not standardized, the user has three options available in order to continue

- 1. Edit original address: the address validation process will run again after edits have been made to the address
- 2. Select or use recommended address: if found, a standardized address will be provided
- 3. Use original address: the user can select this option and still proceed but because it's not "standardized" there may be delays in mailing.

#### **No answers, blanks, no selections**

No part of the application can be left blank. The user won't be able to proceed to the next step without answering all questions or completing all fields.

## **Barriers to Enrollment: Next Step s**

#### **Scenarios outside of Phase 1**

• Remember, we have implemented Phase 1 of EDE, which supports most, but not all enrollment scenarios. For circumstances outside of Phase 1, consumers will have to enroll via healthcare.gov.

#### **Experian and the Marketplace**

- If consumers can't complete Marketplace applications through our site, in most cases they will need to:
	- **Contact Experian's help desk**
	- **Contact the Marketplace's call center**

#### **Starting Over at healthcare.gov**

• Partial applications from our Retail Shopping Cart are not sent to healthcare.gov; that means consumers will have to start over.

![](_page_43_Picture_9.jpeg)

# Producer Attachment and Assignment

## **Producer Attachment and Assignment**

- Producers can ensure they are attached to an application as the Producer of Record by:
	- **Entering producer data during** Retail Shopping Cart quoting
	- **Initiating quoting process** through ExpressLink or a Quote Link via the Retail Producer Portal
- If the Producer is not certified with the Marketplace (aka, Registered with the FFM), they will be dropped off the quote.

![](_page_45_Picture_5.jpeg)

## **Producer Attachment and Assignment**

• Producers & Applicants can click "Need Help" on the Sign page to confirm the producer details are still there as a "double check".

![](_page_46_Picture_2.jpeg)

- 47 -